## Alibaba Cloud

Elastic Compute Service Snapshots

Document Version: 20220624

(-) Alibaba Cloud

### Legal disclaimer

Alibaba Cloud reminds you to carefully read and fully understand the terms and conditions of this legal disclaimer before you read or use this document. If you have read or used this document, it shall be deemed as your total acceptance of this legal disclaimer.

- You shall download and obtain this document from the Alibaba Cloud website or other Alibaba Cloudauthorized channels, and use this document for your own legal business activities only. The content of this document is considered confidential information of Alibaba Cloud. You shall strictly abide by the confidentiality obligations. No part of this document shall be disclosed or provided to any third party for use without the prior written consent of Alibaba Cloud.
- 2. No part of this document shall be excerpted, translated, reproduced, transmitted, or disseminated by any organization, company or individual in any form or by any means without the prior written consent of Alibaba Cloud.
- 3. The content of this document may be changed because of product version upgrade, adjustment, or other reasons. Alibaba Cloud reserves the right to modify the content of this document without notice and an updated version of this document will be released through Alibaba Cloud-authorized channels from time to time. You should pay attention to the version changes of this document as they occur and download and obtain the most up-to-date version of this document from Alibaba Cloud-authorized channels.
- 4. This document serves only as a reference guide for your use of Alibaba Cloud products and services. Alibaba Cloud provides this document based on the "status quo", "being defective", and "existing functions" of its products and services. Alibaba Cloud makes every effort to provide relevant operational guidance based on existing technologies. However, Alibaba Cloud hereby makes a clear statement that it in no way guarantees the accuracy, integrity, applicability, and reliability of the content of this document, either explicitly or implicitly. Alibaba Cloud shall not take legal responsibility for any errors or lost profits incurred by any organization, company, or individual arising from download, use, or trust in this document. Alibaba Cloud shall not, under any circumstances, take responsibility for any indirect, consequential, punitive, contingent, special, or punitive damages, including lost profits arising from the use or trust in this document (even if Alibaba Cloud has been notified of the possibility of such a loss).
- 5. By law, all the contents in Alibaba Cloud documents, including but not limited to pictures, architecture design, page layout, and text description, are intellectual property of Alibaba Cloud and/or its affiliates. This intellectual property includes, but is not limited to, trademark rights, patent rights, copyrights, and trade secrets. No part of this document shall be used, modified, reproduced, publicly transmitted, changed, disseminated, distributed, or published without the prior written consent of Alibaba Cloud and/or its affiliates. The names owned by Alibaba Cloud shall not be used, published, or reproduced for marketing, advertising, promotion, or other purposes without the prior written consent of Alibaba Cloud. The names owned by Alibaba Cloud include, but are not limited to, "Alibaba Cloud", "Aliyun", "HiChina", and other brands of Alibaba Cloud and/or its affiliates, which appear separately or in combination, as well as the auxiliary signs and patterns of the preceding brands, or anything similar to the company names, trade names, trademarks, product or service names, domain names, patterns, logos, marks, signs, or special descriptions that third parties identify as Alibaba Cloud and/or its affiliates.
- 6. Please directly contact Alibaba Cloud for any errors of this document.

> Document Version: 20220624

### **Document conventions**

| Style          | Description                                                                                                    | Example                                                                                                    |
|----------------|----------------------------------------------------------------------------------------------------|----------------------------------------------------------------------------------------------------|
| <u> Danger</u> | A danger notice indicates a situation that will cause major system changes, faults, physical injuries, and other adverse results. | Danger:  Resetting will result in the loss of user configuration data.                                      |
| <u> </u>       | A warning notice indicates a situation that may cause major system changes, faults, physical injuries, and other adverse results. | Warning: Restarting will cause business interruption. About 10 minutes are required to restart an instance. |
| Notice         | A caution notice indicates warning information, supplementary instructions, and other content that the user must understand.      | Notice:  If the weight is set to 0, the server no longer receives new requests.                             |
| ? Note         | A note indicates supplemental instructions, best practices, tips, and other content.                                              | ? Note: You can use Ctrl + A to select all files.                                                           |
| >              | Closing angle brackets are used to indicate a multi-level menu cascade.                                                           | Click Settings> Network> Set network type.                                                                  |
| Bold           | Bold formatting is used for buttons , menus, page names, and other UI elements.                                                   | Click OK.                                                                                                   |
| Courier font   | Courier font is used for commands                                                                                                 | Run the cd /d C:/window command to enter the Windows system folder.                                         |
| Italic         | Italic formatting is used for parameters and variables.                                                                           | bae log listinstanceid  Instance_ID                                                                         |
| [] or [a b]    | This format is used for an optional value, where only one item can be selected.                                                   | ipconfig [-all -t]                                                                                          |
| {} or {a b}    | This format is used for a required value, where only one item can be selected.                                                    | switch {active stand}                                                                                       |

### **Table of Contents**

| 1. | Snapshot overview                                                 | 06 |
|----|-------------------------------------------------------------------|----|
| 2. | Local snapshot                                                    | 09 |
| 3. | Incremental snapshots                                             | 12 |
| 4. | .Use snapshots                                                    | 14 |
|    | 4.1. Activate ECS Snapshot                                        | 14 |
|    | 4.2. Create a snapshot of a disk                                  | 14 |
|    | 4.3. Create a local snapshot                                      | 17 |
|    | 4.4. Enable or disable the instant access feature                 | 21 |
|    | 4.5. Copy a snapshot                                              | 23 |
|    | 4.6. Roll back a disk by using a snapshot                         | 25 |
|    | 4.7. Create a custom image from a snapshot                        |    |
|    | 4.8. Reduce snapshot fees                                         | 30 |
|    | 4.9. View the snapshot size                                       | 31 |
|    | 4.10. Delete a snapshot                                           | 32 |
| 5. | .Use snapshot-consistent groups                                   | 33 |
|    | 5.1. Create a snapshot-consistent group                           | 33 |
|    | 5.2. Roll back disks by using a snapshot-consistent group         | 37 |
|    | 5.3. Create application-consistent snapshots in the ECS console   | 38 |
|    | 5.4. Create application-consistent snapshots by using ECS SDK     | 48 |
|    | 5.5. Best practices for creating application-consistent snapshots | 58 |
|    | 5.6. Best practice for creating application-consistent snapshots  | 72 |
| 6. | .Automatic snapshot policies                                      | 81 |
|    | 6.1. Overview                                                     | 81 |
|    | 6.2. Create an automatic snapshot policy                          | 83 |
|    | 6.3. Apply or disable an automatic snapshot policy                | 85 |
|    | 6.4. Delete automatic snapshots while releasing a disk            | 89 |

| 6.5. Modify an automatic snapshot policy        | 90 |
|-------------------------------------------------|----|
| 6.6. Delete an automatic snapshot policy        | 92 |
| 7.Edit the tags of a snapshot                   | 93 |
| 8.Edit the tags of an automatic snapshot policy | 94 |
| 9. Snapshot FAO                                 | 95 |

## 1.Snapshot overview

The Alibaba Cloud snapshot service is an agentless backup service that allows you to create crash-consistent snapshots for all disk categories to back up or restore an entire disk. Crash-consistent snapshots are an effective solution to disaster recovery and can be used to back up data, create images, and implement disaster recovery for applications.

### Introduction

A snapshot is a point-in-time backup of a disk. The first snapshot of a disk is a full snapshot that does not contain the copies of empty data blocks. Subsequent snapshots are incremental snapshots that store only changed data blocks. For more information, see Incremental snapshots.

The following figure shows common operations on a snapshot.

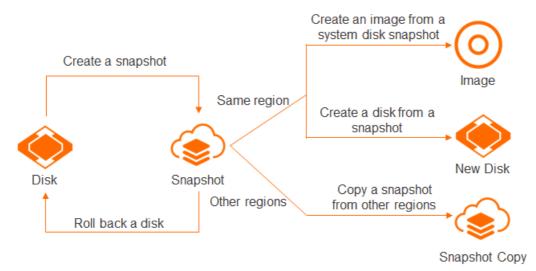

| Operation         | Description                                                                                                    | References                                                                                                    |
|-------------------|----------------------------------------------------------------------------------------------------|----------------------------------------------------------------------------------------------------|
| Create a snapshot | <ul> <li>You can use the following methods to create snapshots:</li> <li>You can manually create snapshots. Manually created snapshots are called manual snapshots. You can create manual snapshots before you perform high-risk operations to improve fault tolerance. You can create snapshots for a single disk or create snapshots for multiple disks on one or more Elastic Compute Service (ECS) instances by creating a snapshot-consistent group.</li> <li>You can create automatic snapshot policies to create snapshots. Snapshots created based on these policies are called automatic snapshot policy and apply it to a disk, the system creates snapshots for the disk at the points in time specified in the policy. You can use automatic snapshots to back up data and improve the security of your business data.</li> </ul> | <ul> <li>Create a snapshot of<br/>a disk</li> <li>Create a snapshot-<br/>consistent group</li> <li>Overview</li> </ul> |

| Operation                                   | Description                                                                                                    | References                               |
|---------------------------------------------|----------------------------------------------------------------------------------------------------|------------------------------------------|
| Roll back a disk                            | When the system is unresponsive or when accidental changes are made, you can roll back a disk to a previous version by using one of its snapshots.                                                                          | Roll back a disk by using a snapshot     |
| Create an image from a system disk snapshot | You can create a custom image from a snapshot that contains the operating system and data of an ECS instance. Then, you can use the custom image to create multiple instances that have identical application environments. | Create a custom image<br>from a snapshot |
| Create a disk from a<br>snapshot            | A single snapshot can be used to create multiple identical disks.                                                                                                    |                                          |
|                                             | Note You can use a snapshot to create disks across zones.                                                                                                    | Create a disk from a snapshot            |
| Copy a snapshot from                        | When a snapshot is copied from one region to                                                                                                    | Carrieranahat                            |
| other regions                               | another, a copy of the snapshot is created in the destination region.                                                                                                    | Copy a snapshot                          |

In addition, the snapshot service provides the following advanced features:

- Instant access: After the instant access feature is enabled for a snapshot, the snapshot can be used to roll back disks or create disks across zones even when the snapshot is being created. For more information, see Enable or disable the instant access feature.
- Application-consistent snapshot: Application-consistent snapshots can be used to roll back applications to ensure that the applications start in a consistent state. For more information, see Create application-consistent snapshots in the ECS console.

### Billing

For information about the billing of snapshots, see Snapshots.

### Limits

For information about the limits and quotas of snapshots, see the "Snapshot limits" section in Limits.

### **Scenarios**

You can use snapshots for the following scenarios:

- Disaster recovery and backup: You can create a snapshot for a disk and then use the snapshot to create another disk to implement zone- or geo-disaster recovery.
- Environment clone: You can use a system disk snapshot to create a custom image and then use the custom image to create ECS instances that have identical environments.
- Improvement of fault tolerance: You can reduce the risk of data loss caused by accidental changes by using a snapshot to roll a disk back to a previous version. Snapshots are suitable for the following scenarios:

- Create snapshots on a regular basis to prevent data loss caused by accidental changes or external
  attacks. For example, data may be lost due to the fact that invalid data is written to disks, ECS
  instances are accidentally released, data errors arise from application errors, or hackers exploit
  application vulnerabilities to delete business data.
- Create snapshots before you perform high-risk O&M operations, such as replacing operating systems, upgrading applications, and migrating data.

### **Benefits**

The following table describes the benefits of Alibaba Cloud ECS snapshots compared with snapshots in traditional storage services.

| ltem                                   | Alibaba Cloud ECS snapshot                                                                                                    | Traditional storage service snapshot                                                                                                    |
|----------------------------------------|----------------------------------------------------------------------------------------------------|----------------------------------------------------------------------------------------------------|
| Capacity                               | Unlimited capacity for storing large amounts of business data.                                                                                                    | Limited capacity, dependent on the capacity of the storage device.                                                                                                    |
| Scalability                            | High scalability allows you to extend storage devices to any size within seconds.                                                                                                    | Low scalability, dependent on the storage performance, available capacity, and vendor support.                                                                                                    |
| Total cost<br>of<br>ownership<br>(TCO) | You need only to pay for the amount of storage space occupied by your snapshots.                                                                                                    | High upfront costs for software licenses, reserved storage space, upgrade, and maintenance.                                                                                                    |
| Security                               | Supports data encryption. After you encrypt a disk, all snapshots that are created for it are also encrypted. Unencrypted snapshots cannot be converted to or from encrypted snapshots. For more information, see Encryption overview.            | Encryption attributes and policies are subject to the underlying storage logic. If the storage architecture has security flaws, snapshots created based on this architecture may also have security flaws. |
| Impacts<br>on<br>performan<br>ce       | <ul> <li>Uses redirect-on-write (ROW).</li> <li>Impacts on the I/O performance of the source disk are reduced.</li> <li>Snapshots do not affect service availability and can be created at any time without affecting user experience.</li> </ul> | Typically uses copy-on-write (COW), but may also use ROW or other methods. COW may affect the data write capabilities of the source system.                                                                |

### 2.Local snapshot

Local snapshots provide complete copies of disk data at specific points in time and are an important method for disaster recovery. Local snapshots are stored in the same storage cluster as their source disks for fast backup and recovery of disk data. When disk data is lost, you can use a snapshot to restore the disk data to the point in time when the snapshot was created.

### **Scenarios**

Local snapshots can back up disk data within seconds, which reduces waiting time for business. Local snapshots are applicable to the following scenarios:

- Backup of key business systems that contain a large amount of data, such as databases, containers, and SAP High-performance Analytic Appliance (SAP HANA).
- Backup of data before you perform high-risk operations to reduce waiting time, such as replacing system disks, resizing disks, and updating system patches.

### Differences between local snapshots and normal snapshots

Compared with normal snapshots, local snapshots are created in less time and are stored in a different location for quick disk rollback. The following table describes the differences between local snapshots and normal snapshots.

| Snapshot type      | Storage<br>location                                                                                | Disaster<br>recovery<br>scope             | Applicable scope              | Data<br>synchronizatio<br>n speed | Business<br>recovery                                                        |
|--------------------|----------------------------------------------------------------------------------------------------|-------------------------------------------|-------------------------------|-----------------------------------|-----------------------------------------------------------------------------|
| Normal<br>snapshot | Stored in Object Storage Service (OSS) buckets that are located in the same region as the snapshot | Region-level,<br>geo-disaster<br>recovery | All disk<br>categories        | Slow, within<br>minutes           | Snapshots are<br>used to roll<br>back or create<br>disks to<br>recover data |
| Local<br>snapshot  | Stored in the same cluster as the source disk (the disk from which the snapshot was created)       | Zone-level,<br>zone-disaster<br>recovery  | Only enhanced<br>SSDs (ESSDs) | Fast, within seconds              | and restore<br>the business.                                                |

For more information about snapshot types, see Snapshot overview.

### Billing

The local snapshot service is commercially available as of July 8, 2020. For information about the billing methods and prices of local snapshots, see Snapshots.

### Limits

- Local snapshots cannot be created for encrypted ESSDs.
- Up to 10 local snapshots can be retained for each ESSD.
- Local snapshots can be created only for ESSDs.
- After an ESSD is re-initialized, you cannot use local snapshots created before the re-initialization to roll back the ESSD.
- After an ESSD that is used as a system disk is replaced, you cannot use its local snapshots to roll back the replacement ESSD.

### **Related operations**

You can use a local snapshot in the ECS console or by calling an API operation. The following table describes the operations that local snapshots support and do not support.

| Operation                                                                                   | Supported                                                                                                    | References                           | Related API operation |
|---------------------------------------------------------------------------------------------|----------------------------------------------------------------------------------------------------|--------------------------------------|-----------------------|
| Create a local snapshot                                                                     | Yes. You can create a local snapshot only for an unencrypted ESSD.                                              | Create a local snapshot              | CreateSnapshot        |
| Query the size of a local snapshot                                                          | Yes                                                                                                    | View the snapshot size               | DescribeSnapshots     |
| Roll back the disk to restore data to the point in time when the local snapshot was created | Yes                                                                                                    | Roll back a disk by using a snapshot | ResetDisk             |
| Create another disk from the local snapshot                                                 | Yes. You can use a local snapshot to create only an ESSD, and the disk size must be equal to the snapshot size. | Create a disk from a snapshot        | CreateDisk            |
| Create a custom image                                                                       | No                                                                                                    | N/A                                  | N/A                   |
| Configure local<br>snapshots to be<br>released along with<br>their source disks             | No. You can configure only automatic snapshots to be released along with their source disks.                    | N/A                                  | N/A                   |
| Encrypt local snapshots                                                                     | No                                                                                                    | N/A                                  | N/A                   |
| Use an automatic<br>snapshot policy to<br>automatically create<br>local snapshots           | No                                                                                                    | N/A                                  | N/A                   |

| Operation         | Supported                                                                                                    | References        | Related API operation |
|-------------------|----------------------------------------------------------------------------------------------------|-------------------|-----------------------|
| Delete a snapshot | Yes. We recommend that you delete local snapshots that are no longer needed to maintain a sufficient quota for new local snapshots. | Delete a snapshot | DeleteSnapshot        |

### 3.Incremental snapshots

Snapshots are used to back up the data of disks at one or more points in time. Snapshots ensure service security and make application deployment more efficient.

### **Principles**

After a disk is formatted, it is divided into multiple data blocks based on logical block addresses (LBAs). When new data is written to the data blocks, every modified data block is marked to be copied at the next snapshot. The first snapshot created for a disk is a full snapshot. A full snapshot does not include empty data blocks of the disk. For example, if the capacity of a disk is 200 GiB and 122 GiB is in use, the first snapshot of the disk is 122 GiB in size. All subsequent snapshots created for the disk are incremental snapshots. Each incremental snapshot includes only the business data that has changed since the last snapshot. Therefore, snapshots can contain the same data blocks, but the data on the data blocks may be different. The following figure illustrates how incremental snapshots work. Snapshots 1, 2, and 3 represent the first, second, and third snapshot of a disk.

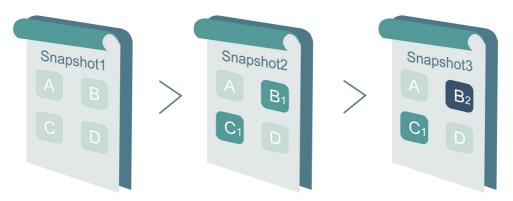

Before a snapshot is created for a disk, the file system checks all the data blocks on the disk, and only data blocks whose data is modified are copied to the snapshot.

- Snapshot 1 contains all the data on the disk at the point in time when the snapshot is created.
- Snapshot 2 contains only Data Blocks B1 and C1, whose data has changed since Snapshot 1. Data Blocks A and D are referenced from Snapshot 1.
- Snapshot 3 contains only Data Block B2 whose data has changed since Snapshot 2. Data Blocks A and D are referenced from Snapshot 1, and Data Block C1 is referenced from Snapshot 2.
- When you roll the disk back to the status of Snapshot 3, the **Roll Back Disk** feature copies Data Blocks A, B2, C1, and D to the disk.
- If you delete Snapshot 2, Data Block B1 is deleted, but Data Block C1 is retained because it is referenced by Snapshot 3. When you roll the disk back to the status of Snapshot 3, Data Block C1 can still be restored.

### **Snapshot chain**

A snapshot chain contains all of the snapshots of a specific disk. Each disk has a snapshot chain. A disk and its snapshot chain have the same ID.

A snapshot chain records the relationships between data blocks and contains the following information:

Snapshot size: the size of storage space occupied by all snapshots in the snapshot chain.

- **Note** You are charged based on the snapshot size. You can use the snapshot chain to check the snapshot size of a disk.
- Snapshot quota: Each disk can have up to 256 manual snapshots and 1,000 automatic snapshots. For more information, see the "Snapshot limits" section in Limits.
  - Note When the snapshot quota is reached, you must free up storage space to create more snapshots. For automatic snapshots, the system automatically deletes the earliest automatic snapshot to free up storage space. For manual snapshots, you must manually delete snapshots to free up storage space. For more information, see Apply or disable an automatic snapshot policy and Delete a snapshot.
- Node: Each node in the snapshot chain represents a snapshot of the source disk. Each snapshot chain can have up to 1,256 nodes, which is equal to the sum of quotas of manual snapshots and automatic snapshots.

### **Snapshot deletion**

You can delete snapshots that are no longer needed. If the number of snapshots reaches the snapshot quota, you must delete some snapshots to free up storage space. The following figure shows the workflow and logic when you delete a snapshot from a snapshot chain. In this example, Snapshot S1 is deleted.

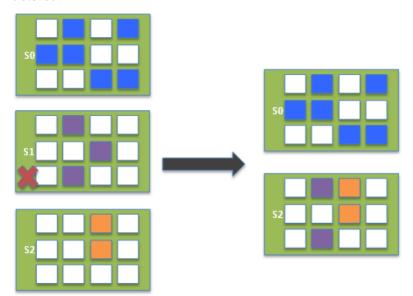

- 1. Alibaba Cloud ECS analyzes all data blocks in Snapshot S1, and deletes the data blocks that are not referenced by other snapshots in the snapshot chain.
- 2. Alibaba Cloud ECS adds the data blocks of Snapshot S1 that are referenced by other snapshots in the snapshot chain to Snapshot S2. The remaining snapshots in the snapshot chain record the information of 10 data blocks:
  - o Six dat a blocks from Snapshot S0
  - o Two data blocks from Snapshot S1
  - Two data blocks from Snapshot S2

# 4.Use snapshots 4.1. Activate ECS Snapshot

You must activate the Alibaba Cloud ECS snapshot service before you can create snapshots.

#### Context

After you activate the snapshot service, you are billed based on the size and storage duration of the created snapshots. Snapshot fees will be deducted from your account balance. Make sure that you check the snapshot size and expected fees. For more information about snapshot billing, see Pricing.

### **Procedure**

1.

2.

3. View the statement on the **Notifications** message that appears, and click **OK** to activate the snapshot service.

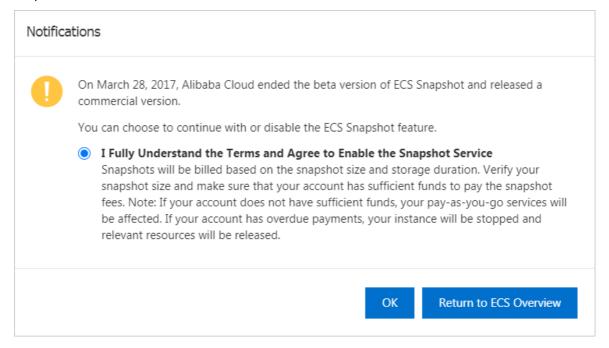

### What's next

Create a normal snapshot

### 4.2. Create a snapshot of a disk

The Alibaba Cloud snapshot service is an agentless backup service that allows you to create crash-consistent snapshots of system or data disks. You can use snapshots to back up data, restore Elastic Compute Service (ECS) instances that were accidentally released, and create custom images. You can create snapshots of disks to improve fault tolerance before you roll back a disk, modify key system files, or change the operating system of an instance.

### **Prerequisites**

The disk for which you want to create a snapshot is in the **In Use** or **Unattached** state. Take note of the following items:

- If the disk is in the In Use state, make sure that the ECS instance to which the disk is attached is in the Running or Stopped state.
- If the disk is in the **Unattached** state, make sure that the disk was at some point attached to an ECS instance. Snapshots cannot be created for disks that have never been attached to ECS instances.

#### Context

It can take several minutes to create a snapshot. The amount of time required to create a snapshot of a disk depends on the amount of data written to the disk. The first snapshot of each disk is a full snapshot. Subsequent snapshots of the disk are incremental snapshots. It takes longer to create a full snapshot than an incremental snapshot. The amount of time required to create an incremental snapshot varies based on the amount of data changed since the previous snapshot. The more data that has changed, the longer it takes.

When you create a snapshot, take note of the following items:

- Do not perform operations that change the state of the instance, such as stopping or restarting the instance.
- You are charged for snapshots. For more information, see Snapshots.
- We recommend that you create snapshots during off-peak hours because snapshot creation degrades the I/O performance of disks by up to 10% and slows down data reads and writes.
- If operations are performed on the disk and generate incremental data while a snapshot is being created, the incremental data is not included in the snapshot.
- If you create an extended volume from a single multi-partition disk, the snapshot that you created can be used to roll back the disk.
- When a disk is used to create a dynamic extended volume or a RAID array, we recommend that you
  create a snapshot-consistent group and enable the application-consistent snapshot feature. For
  more information, see Create a snapshot-consistent group and Create application-consistent
  snapshots in the ECS console.
- Your created snapshots are stored indefinitely until you choose to delete them. We recommend that
  you delete unneeded snapshots on a regular basis to prevent excess fees caused by snapshot
  storage.

This topic describes how to create a snapshot of a single disk. If you want to simultaneously create snapshots of multiple disks on one or more instances, use the snapshot-consistent group feature. For more information, see Create a snapshot-consistent group. When a business system spans multiple disks, you can create a snapshot-consistent group to ensure a consistent write order and crash consistency of business system data.

### Create a snapshot in the ECS console

You can go to the **Instances** page in the ECS console and perform the following operations to create a snapshot of a disk:

- 1.
- 2.
- 3.
- 4.
- 5. Find the instance to which the disk is attached and click the instance ID.

- 6. On the Instance Details page, click the Cloud Disk tab.
- 7. Find the disk for which you want to create a snapshot and click **Create Snapshot** in the **Actions** column.
- 8. In the Create Snapshot dialog box, configure the parameters described in the following table and then click **OK**.

| Parameter                  | Description                                                                                                    |
|----------------------------|----------------------------------------------------------------------------------------------------|
| Snapshot Name              | The name of the snapshot.  The name cannot start with auto because a snapshot whose name starts with auto is recognized as an automatic snapshot.                                                                                                    |
| Instant Access             | The instance access feature can accelerate the process of snapshot creation. You can use the instant access feature to create snapshots within seconds.  If you are using an enhanced SSD (ESSD), you can turn on Instant Access. For more information, see Enable or disable the instant access feature. |
| Duration of Instant Access | The number of days during which the instant access feature is available. The instant access feature is automatically disabled when the specified duration ends.                                                                                                    |
| Tag                        | The tag key and value of the snapshot.                                                                                                    |

After the snapshot is created, you can click the **Snapshot** tab on the **Instance Details** page to view the created snapshot.

You can also create a snapshot of a disk on the Disks page in the ECS console. To go to the Disks page, choose **Storage & Snapshots > Disks** in the left-side navigation pane.

### Create a snapshot by using Alibaba Cloud CLI

- 1. Obtain the ID of the instance for which you want to create a disk snapshot.
  - Method 1: If you are connected to the instance, you can obtain the instance ID from the instance metadata. For more information, see Overview of ECS instance metadata.

For example, to query the ID of a Linux instance, run the following command:

```
curl http://100.100.100.200/2016-01-01/meta-data/instance-id
```

 Method 2: Use Alibaba Cloud CLI to call the DescribeInstances operation to obtain the ID of the instance.

```
aliyun ecs DescribeInstances --RegionId <TheRegionId> --output cols=InstanceId,Instan
ceName rows=Instances.Instance[]
```

2. Call the DescribeDisks operation to obtain the ID of a disk based on the obtained instance ID.

```
aliyun ecs DescribeDisks --RegionId <TheRegionId> --InstanceId i-bplafnc98r8k69******
--output cols=DiskId rows=Disks.Disk[]
```

3. Call the CreateSnapshot operation to create a snapshot of the disk.

```
aliyun ecs CreateSnapshot --DiskId d-bp19pjyf12hebp*****
```

If the task to create a snapshot is initiated, the following response is returned:

```
{"RequestId":"16B856F6-EFFB-4397-8A8A-CB73FA*****","SnapshotId":"s-bplafnc98r8kjh*****
*"}
```

4. Call the DescribeSnapshots operation to query the snapshot creation progress.

```
aliyun ecs DescribeSnapshots --RegionId cn-hangzhou --InstanceId i-bplafnc98r8k69******
--output cols=SnapshotId,Status rows=Snapshots.Snapshot[]
```

If the snapshot is created, both "SnapshotId"="s-bplafnc98r8kjh\*\*\*\*\*" and "Status":"accomplished" are displayed.

### What's next

After a snapshot is created, you can perform the following operations on the snapshot:

- Roll back a disk by using a snapshot
- Create a disk from a snapshot
- Create a custom image from a snapshot

### Related information

- DescribeInstances
- DescribeDisks
- CreateSnapshot
- DescribeSnapshots

### 4.3. Create a local snapshot

Local snapshots provide complete copies of disk data at specific points in time and are an important method for disaster recovery. Local snapshots are stored in the same storage cluster as their source disks for fast backup and recovery of disk data. When disk data is lost, you can use a snapshot to restore the disk data to the point in time when the snapshot was created.

### **Prerequisites**

The disk for which you want to create a snapshot is in the **In Use** or **Unattached** state. Take note of the following items:

- If the disk is in the In Use state, make sure that the ECS instance to which the disk is attached is in the Running or Stopped state.
- If the disk is in the **Unattached** state, make sure that the disk was at some point attached to an ECS instance. Snapshots cannot be created for disks that have never been attached to ECS instances.

### Context

A local snapshot takes seconds to create, whereas a normal snapshot takes minutes. For the differences between normal snapshots and local snapshots, see Local snapshot.

When you create a snapshot, take note of the following items:

•

- Do not perform operations that change the state of the instance, such as stopping or restarting the instance.
- If operations are performed on the disk and generate incremental data while a snapshot is being created, the incremental data is not included in the snapshot.
- If you create an extended volume from a single multi-partition disk, the snapshot that you created can be used to roll back the disk.
- When a disk is used to create a dynamic extended volume or a RAID array, we recommend that you
  create a snapshot-consistent group and enable the application-consistent snapshot feature. For
  more information, see Create a snapshot-consistent group and Create application-consistent
  snapshots in the ECS console.
- Your created snapshots are stored indefinitely until you choose to delete them. We recommend that
  you delete unneeded snapshots on a regular basis to prevent excess fees caused by snapshot
  storage.

### Create a local snapshot from the ECS console

You can go to the **Instances** page in the ECS console and perform the following operations to create a snapshot of a disk:

- 1.
- 2.
- 3.
- 4.
- 5. Find the instance to which the disk is attached and click the instance ID.
- 6. The Instance Details tab appears. Click the Cloud Disk tab.
- 7. Select an enhanced SSD (ESSD), and then click Create Snapshot in the Actions column.

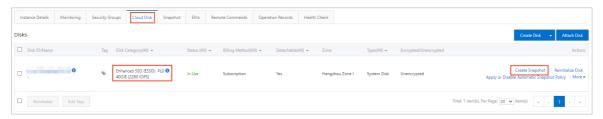

You can create a local snapshot for a disk only when the disk meets the following conditions:

- o Disk category: ESSD
- Encryption status: unencrypted
- o Disk type: system disk or data disk
- 8. In the dialog box that appears, complete the following operations:

Elastic Compute Service

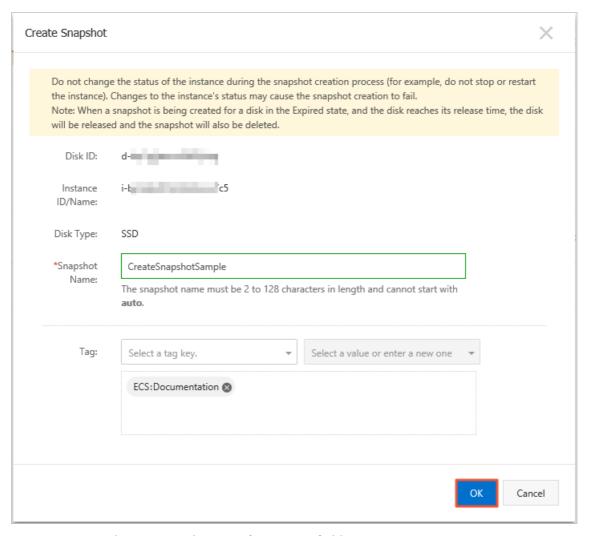

- i. Enter a snapshot name in the Snapshot Name field.
- ii. Select Create Local Snapshot.
- iii. Set the Retention Period parameter.
- iv. (Optional) Binds one or more tags to the snapshot.
- v. Click Create.
- 9. After the Instance Details tab appears, click the Snapshot tab.

The normal snapshots and local snapshots that are created for the ESSD are displayed on the **Snapshots** page.

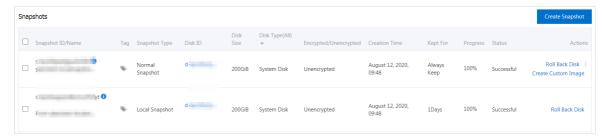

You can also create a snapshot of a disk on the Disks page in the ECS console. To go to the Disks page, choose **Storage & Snapshots > Disks** in the left-side navigation pane.

### Create a local snapshot by using Alibaba Cloud CLI

- 1. Obtain the ID of the instance for which you want to create a disk snapshot.
  - Method 1: If you are connected to the instance, you can obtain the instance ID from the instance metadata. For more information, see Overview of ECS instance metadata.

For example, to guery the ID of a Linux instance, run the following command:

```
curl http://100.100.100.200/2016-01-01/meta-data/instance-id
```

• Method 2: Use Alibaba Cloud CLI to call the DescribeInstances operation to obtain the ID of the instance.

```
aliyun ecs DescribeInstances --RegionId <TheRegionId> --output cols=InstanceId,Instan
ceName rows=Instances.Instance[]
```

2. Call the DescribeDisks operation to obtain the ID of a disk based on the obtained instance ID.

```
aliyun ecs DescribeDisks --RegionId <TheRegionId> --InstanceId i-bplafnc98r8k69******
--output cols=DiskId rows=Disks.Disk[]
```

3. Call the CreateSnapshot operation to create a snapshot based on a specified disk.

```
aliyun ecs CreateSnapshot --DiskId d-bp19pjyf12hebp***** --Category flash
```

If the task to create a snapshot is initiated, the following response is returned:

```
{"RequestId":"16B856F6-EFFB-4397-8A8A-CB73FA*****","SnapshotId":"s-bplafnc98r8kjh*****
*"}
```

4. Call the DescribeSnapshots operation to query the snapshot creation progress.

```
aliyun ecs DescribeSnapshots --RegionId cn-hangzhou --InstanceId i-bplafnc98r8k69******
--output cols=SnapshotId,Status rows=Snapshots.Snapshot[]
```

```
If the snapshot is created, both "SnapshotId"="s-bplafnc98r8kjh*****" and "Status":"accomplished" are displayed.
```

### What's next

After a snapshot is created, you can perform the following operations on the snapshot:

- Roll back a disk by using a snapshot
- Create a disk from a snapshot
- Create a custom image from a snapshot

### Related information

- DescribeInstances
- DescribeDisks
- CreateSnapshot
- DescribeSnapshots

### 4.4. Enable or disable the instant access feature

The more data that is stored in a disk, the longer it takes to create a snapshot for the disk. For enhanced SSDs (ESSDs), you can use the instant access feature to create snapshots within seconds.

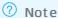

As of December 14, 2020, the local snapshot feature for ESSDs is upgraded to the instant access feature for ESSDs.

#### Scenarios

The instant access feature has the following benefits:

- Instant access: After the instant access feature is enabled for a snapshot, the snapshot can be used to roll back disks or create disks across zones even when the snapshot is being created. This feature ensures instant access to a new snapshot for an ESSD regardless of the ESSD size.
- Disk rollback without performance loss: You can use snapshots for which instant access is enabled to roll back ESSDs without performance loss or increase in the I/O latency of the ESSD.

In the scenarios described in the following table, we recommend that you enable the instant access feature to accelerate the creation of snapshots.

| Scenario                                                                                                    | Description                                                                                                    |
|----------------------------------------------------------------------------------------------------|----------------------------------------------------------------------------------------------------|
| DevOps scenario                                                                                                | <ul> <li>Build a development and test environment based on snapshots.</li> <li>Perform O&amp;M operations in Elastic Compute Service (ECS) by using Operation Orchestration Service (OOS).</li> </ul> |
| Scenario where snapshots<br>need to be created to back<br>up data before high-risk<br>operations are performed | <ul> <li>Replace system disks or resize disks.</li> <li>Update business systems.</li> <li>Execute diagnostic tasks in the ECS console.</li> </ul>                                                     |

### **Precautions**

Before you enable instant access, take note of the following items:

- This feature is applicable only to ESSDs.
- Up to 10 snapshots that have instant access enabled can be retained for a single ESSD. If an ESSD already has 10 snapshots for which instant access is enabled, you cannot enable instant access for more snapshots of the ESSD.
- ESSDs whose snapshots have instant access enabled cannot be re-initialized.
- You can enable instant access only when you manually create a snapshot for an ESSD.

When you disable instant access, take note of the following items:

• You cannot disable the instant access feature when a snapshot is being created. After the snapshot is created, you can disable this feature.

- When you delete snapshots for which instance access is enabled, instant access is automatically disabled.
- When you delete an ESSD for which instance access is enabled for its snapshot, instant access is automatically disabled.

### Billing

After the instant access feature is enabled, you are charged both the snapshot storage fee and the instant access feature fee. The billable items of the instant access feature include the number of times the feature is enabled, the size of snapshots for instant access, and the usage duration. For more information, see Snapshots.

**Note** The instant access feature is separately billed. You can disable the feature to reduce costs after a snapshot is created. You are still charged for the storage of the snapshot.

### Enable the instant access feature

- 1.
- 2.
- 3.
- 4. On the Instances page, find the instance that you want to manage and click its ID.
- 5. On the Instance Details page, click the Cloud Disk tab.
- 6. Find the ESSD for which you want to create a snapshot and click **Create Snapshot** in the **Actions** column.
- 7. In the Create Snapshot dialog box, configure the parameters described in the following table.

| Parameter                  | Description                                                                                                    |
|----------------------------|----------------------------------------------------------------------------------------------------|
| Snapshot Name              | Specify a name for the snapshot.                                                                                                    |
| Instant Access             | Turn on Instant Access.                                                                                                    |
| Duration of Instant Access | Specify the number of days during which the instant access feature is available. The instant access feature is automatically disabled when the specified duration ends. |
| Tag                        | Configure the tag key and value of the snapshot.                                                                                                    |

#### 8. Click Create.

After the snapshot is created, choose **Storage & Snapshots** > **Snapshots** in the left-side navigation pane to check the state of instant access.

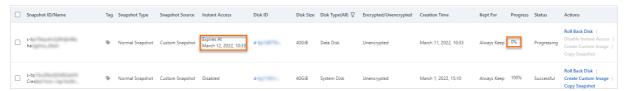

After the instant access feature is enabled for a snapshot, you can use the snapshot to create a disk or roll back the original disk without the need to wait for the snapshot to be created. For more information, see Create a disk from a snapshot.

### Disable the instant access feature

When you enable the instant access feature, you must set the **Duration of Instant Access** parameter. This feature is automatically disabled when the specified duration ends. After a snapshot is created, you can also manually disable instant access by performing the following operations:

- 1.
- 2.
- 3.
- 4. On the Instances page, find the instance that you want to manage and click its ID.
- 5. On the Instance Details page, click the Snapshot tab.
- 6. Find the snapshot for which you want to disable instant access and click **Disable Instant Access** in the **Actions** column.
- 7. In the Disable Instant Access message, click OK.

### References

- CreateSnapshot
- ModifySnapshotAttribute

### 4.5. Copy a snapshot

This topic describes how to copy a created snapshot from one region to another to back up data across regions.

### Context

When you copy a snapshot, take note of the following items:

- When you copy a snapshot to a new region, a snapshot copy is created. You are charged for copying snapshots and storing the copies. For more information, see Snapshots.
  - Note The first time a disk snapshot is copied, all data stored in the disk is copied. All subsequent copies of the snapshot in the same region are incremental copies. Snapshots are billed based on snapshot sizes. Incremental copies can significantly reduce the sizes of snapshots to be copied.
- The ID of a new snapshot is different from that of its source snapshot. The new snapshot cannot be used to roll back disks created by the source snapshot.
- Tags added to source snapshots cannot be copied together with the source snapshots.
- Encrypted snapshots cannot be copied.

#### Scenarios:

- DevOps: You can copy snapshots to start business in new regions or migrate business systems to new regions. This helps you reduce O&M costs and improve data availability.
- Cross-region backup: Snapshot copying meets the requirements for compliance audit and
  improvement of business reliability. You can restore your business systems in another region by using
  new snapshots in the event of a disaster. This reduces recovery time objectives (RTOs) and recovery
  point objectives (RPOs).

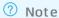

Snapshot copying is fast compared with image copying and can be used to speed up image copying and eliminate capacity constraints. To copy an image, we recommend that you copy a snapshot and use the snapshot to create an image.

### Copy a snapshot

- 1.
- 2.
- 3.
- 4.
- 5. Find the snapshot that you want to copy and click **Copy Snapshot** in the **Actions** column.
- 6. In the Copy Snapshot dialog box, configure the parameters.

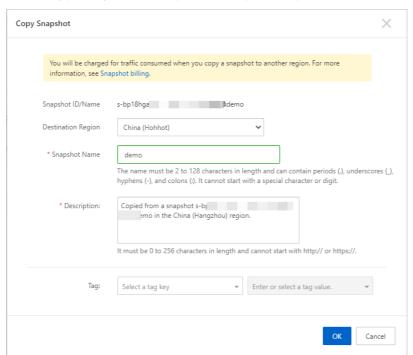

| Parameter          | Description                                                                                                    |  |
|--------------------|----------------------------------------------------------------------------------------------------|--|
| Destination Region | The region to which to copy the snapshot.                                                                                                    |  |
| Snapshot Name      | The name of the new snapshot.                                                                                                    |  |
| Description        | The description of the new snapshot. We recommend that you enter information such as the purpose and environment of the snapshot to facilitate subsequent management. |  |
| Tag                | The tag of the new snapshot. The tag can facilitate subsequent management.                                                                                            |  |

7. Click OK.

If ECS instances are affected by viruses or data loss is caused by accidental deletion, you can use snapshots in the source region or snapshots copied to the destination region to create instances or disks to restore data. For more information, see Create a disk from a snapshot.

### Cancel snapshot copying

When a snapshot is being copied, you can cancel snapshot copying in the destination region.

- 1.
- 2.
- 3.
- 4.
- 5. Select the snapshot that is being copied and click **Delete** in the lower part of the page.
- 6. In the **Delete** message, click **OK**.

### Related information

CopySnapshot

# 4.6. Roll back a disk by using a snapshot

This topic describes how to roll back a disk by using a snapshot. When the system is unresponsive or when accidental changes are made, you can roll back a disk to a previous version by using one of its snapshots. Before you roll back the disk, you must have created a snapshot of the disk. If you roll back system disks, the current SSH key pairs or usernames and passwords of the Elastic Compute Service (ECS) instances remain bound to the disks after the disks are rolled back.

### **Prerequisites**

Before you roll back a disk by using a snapshot, take note of the following items:

• A snapshot of the disk to be rolled back is created, and no new snapshot is being created for the disk. For more information, see Create a snapshot of a disk.

Warning The rollback operation is irreversible. After a disk is rolled back, the data that you added, removed, or changed from the time when the snapshot is created to the time when the disk is rolled back is lost. To avoid data loss caused by accidental changes, we recommend that you create a snapshot for the disk to back up data before you roll back the disk.

- The disk is not released.
- After the operating system is replaced, snapshots of the previous system disk cannot be used to roll back the new system disk.
- If you use a disk to create a dynamic extended volume or redundant array of independent disks (RAID), you must stop all I/O operations on the disk before you roll back the disk.
- The disk is attached to an ECS instance and the instance is in the Stopped state. For more information, see Attach a data disk and Stop an instance.

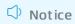

### Roll back a disk by using a snapshot

You can roll back a disk on the **Snapshots** or **Instances** page. The following example shows how to roll back a disk on the **Instances** page:

- 1.
- 2.
- 3.
- 4. Find the instance whose disk you want to roll back and click Manage in the Actions column.
- 5. The Instance Details tab appears. Click the Snapshot tab.
- 6. Find the snapshot and click **Roll Back Disk** in the **Actions** column.
  - Note You can roll back only one disk at a time. Other disks that are attached to the instance are unaffected. After the disk is rolled back, the disk is restored to the state of the entire disk at a certain point in time, instead of the state of a partition or a directory.
- 7. In the Roll Back Disk dialog box, click **OK**.
  - ? Note
    - Before you click **OK**, we recommend that you click **Create Snapshot** to back up the latest data.
    - If you select **Start Instance After Disk Rollback**, the instance automatically starts after the disk is rolled back.

### (Optional) Synchronize data after a disk is rolled back

If you roll back a disk by using Snapshot A that was created at the point in time T1 and you want to synchronize the data that you added, removed, and changed after T1, you can perform the following operations:

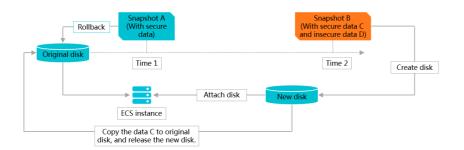

- 1. Create Snapshot B for the original disk at the point in time T2.
- 2. Roll back the original disk by using Snapshot A.
- Create a disk by using Snapshot B.For more information, see Create a disk from a snapshot.
- 4. Attach the new disk to the same ECS instance. For more information, see Attach a data disk.
- 5.

- 6. View the new disk.
  - Windows instance: The new disk is displayed in the system.
  - Linux instance: Run the mount command to mount the partitions of the new disk.
- 7. Copy useful data from the new disk to the original disk.
- 8. (Optional)Release the new disk.

### What's next

- After a disk is rolled back, the host configuration file and the configurations such as the host name, SSH key pair, password, network, system source, and clock source are initialized. You must reconfigure the information.
- If you resize a disk after you create a snapshot for the disk, the size of the disk is also rolled back after you roll back the disk. To make the disk revert to the size before the rollback, you must log on to the instance to resize the file system again.
  - For information about operations on Linux instances, see Resize disks online for Linux instances.
  - For information about operations on Windows instances, see Resize disks online for Windows instances.

### Related information

Reset Disk

## 4.7. Create a custom image from a snapshot

You can create a custom image from a snapshot that contains the operating system and data of an Elastic Compute Service (ECS) instance. Then, you can use the custom image to create multiple identical instances.

### **Prerequisites**

A system disk snapshot is created. For more information, see Create a snapshot of a disk.

### Context

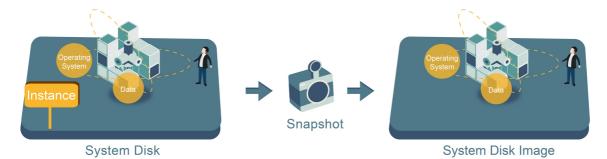

Before you create custom images from snapshots, take note of the following items:

- Notes on snapshots used to create custom images:
  - A custom image can be created from a system disk snapshot or from a system disk snapshot and one or more data disk snapshots. Data disk snapshots alone cannot be used to create custom images.

- Both encrypted and unencrypted snapshots can be used to create custom images.
- If the ECS instance from which a snapshot was created expires or is released, the custom image created from the snapshot and the ECS instance created from the image are not affected.
- Notes on custom images:
  - Custom images cannot be used across regions. To use custom images across regions, you can copy custom images from one region to another. For more information, see Copy a custom image.
  - The billing method of custom images is independent of that of the ECS instances from which the
    custom images were created and that of the ECS instances created from the custom images. For
    example, custom images created from subscription instances can be used to create pay-as-you-go
    instances.
- Notes on ECS instances created from custom images:
  - You can upgrade the configurations of ECS instances created from custom images, such as vCPUs, memory, bandwidth, and disks.
  - You can replace the operating systems of ECS instances created from custom images. The custom
    images are not affected and remain usable. For more information, see Replace the operating
    system of an instance by using a non-public image.
  - Network connection may fail to be established for some ECS Linux instances in virtual private clouds (VPCs) that are created from custom images. This may be caused by the configurations in /e tc/sysconfig/network. For more information, see How to solve unreachable network errors when a VPC-type instance is created from a custom image.
- Recommendations for data security:

Delete sensitive data from a snapshot in advance to enhance data security.

### **Procedure**

1.

- 2. Use one of the following methods to find the system disk snapshot from which you want to create a custom image:
  - On the Instances page
    - a.
    - b.
    - c. Find the instance. Click the instance ID or click Manage in the Actions column.
    - d. On the Instance Details page, click the **Snapshot** tab. Find the snapshot whose **Disk** Type(All) is System Disk. Click Create Custom Image in the Actions column.
  - o On the Snapshots page
    - a.
    - b.

c. Find the snapshot whose **Disk Type(All)** is **System Disk**. Click **Create Custom Image** in the Actions column.

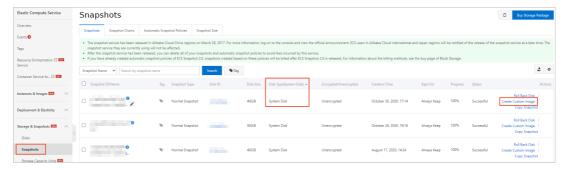

3. In the Create Custom Image dialog box, configure parameters described in the following table.

| Parameter                                                                                                    | Description                                                                                                    | References                            |
|----------------------------------------------------------------------------------------------------|----------------------------------------------------------------------------------------------------|---------------------------------------|
| System Snapshot ID                                                                                                    | The snapshot must be a system disk snapshot.                                                                                                    | N/A                                   |
| Custom Image Name<br>and Custom Image<br>Description                                                                                                    | Enter an image name in the Custom Image Name field and enter a description for the image in the Custom Image Description field.                                                                                                    | N/A                                   |
| Image Family                                                                                                    | Optional. Select an image family. Custom images that belong to an image family can be deprecated or restored to allow smooth image updates and rollbacks.                                                                                                    | Overview                              |
| Resource Group                                                                                                    | Optional. Select a resource group to manage the custom image based on the usage and permissions.                                                                                                    | Resource groups                       |
| Add Data Disk<br>Snapshot                                                                                                    | Optional. Select Add Data Disk Snapshot, click Add in the Snapshot Details section, and then select the ID of a data disk snapshot.  If you do not select the ID of a data disk snapshot, an empty data disk is created with a default capacity of 5 GiB.  If you select the ID of a data disk snapshot, the capacity of the data disk to be created is the same as the snapshot size. | Snapshot overview                     |
| Select a tag.  Optional: In most scenarios, the tag is optional.  Required: When you log on as a RAM user and a policy attached to the RAM user requires that specific tags be added, you must configure this parameter to specify the tags. Otherwise, an error is reported and indicates insufficient permissions. |                                                                                                    | Create a resource with a specific tag |

4. Click Create.

29

### What's next

After the custom image is created, you can perform operations described in the following topics:

- Create an ECS instance by using a custom image
- Replace the operating system of an instance by using a non-public image

### Related information

Createlmage

### 4.8. Reduce snapshot fees

This topic describes how to manage your snapshots and reduce fees.

### Maintain an appropriate number of snapshots

Snapshot fees are based on the amount of storage space used by snapshots. More snapshots require more disk storage space and result in higher snapshot fees. We recommend that you maint ain an appropriate number of snapshots for your specific service requirements. The following table lists recommended retention periods for different scenarios.

| Scenario                       | Snapshot creation frequency         | Retention period                    | Description                                                                           |
|--------------------------------|-------------------------------------|-------------------------------------|---------------------------------------------------------------------------------------|
| Core application               | Once every day or every other day   | Several months or longer            | We recommend that you create and store snapshots based on the importance of the data. |
| Non-core<br>application        | Once every week or every other week | Several days or<br>weeks            | We recommend that you create and store snapshots based on the importance of the data. |
| System disk                    | Whenever needed                     | One or two snapshots                | We recommend that you do not store critical application data in the system disk.      |
| Software upgrade               |                                     | Delete snapshots                    | We recommend that you delete snapshots                                                |
| Modification of critical files |                                     |                                     |                                                                                       |
| Migration of application data  |                                     | immediately after<br>they are used. | immediately after they are used to reduce fees.                                       |
| Test environment               |                                     |                                     |                                                                                       |

### Delete snapshots

When you need to free up space or when the maximum number of snapshots has been reached, you can delete snapshots that are no longer needed. For more information, see Delete a snapshot.

### Disable unnecessary snapshot policies

You can disable snapshot policies that are no longer needed to avoid redundancy and reduce the amount of storage space used by snapshots. For more information, see Apply or disable an automatic snapshot policy.

**Note** To improve the operation error tolerance of your services, we recommend that you retain at least one snapshot policy for core services.

### 4.9. View the snapshot size

This topic describes how to view the size of all snapshots of a single disk and the total size of all snapshots in an Alibaba Cloud region.

### **Prerequisites**

At least one snapshot is created for a disk. For more information, see Create a snapshot of a disk.

### View the snapshot size of a disk based on its snapshot chain

A snapshot chain is a chain of all the snapshots created for a disk. A disk corresponds to a snapshot chain. A disk and its snapshot chain share the same ID. A snapshot chain records the relationships between data blocks. Perform the following steps to view the size of all snapshots of a disk in the ECS console.

- 1.
- 2.
- 3.
- 4. On the Snapshots page, click the Snapshots tab.
- 5. Find the ID of the disk for which you want to view the snapshot size. Make sure that at least one snapshot is created for the disk.
- 6. Click the **Snapshot Chains** tab. Find the snapshot chain based on the disk ID obtained in the previous step and view the value in the Snapshot Size column. You can view the number of snapshots and the snapshot size of the disk.
- 7. (Optional) In the **Actions** column of the specified snapshot chain, click **View Details** to go to the **snapshot chain details** page.

You can view the snapshot information of the disk. You can also use the snapshots to roll back the disk or create custom images. For more information, see Roll back a disk by using a snapshot and Create a custom image from a snapshot.

### View the snapshot size in a region

Perform the following steps to view the total snapshot size in a region in the ECS console.

- 1.
- 2.
- 3.
- 4. On the **Snapshots** page, click the **Snapshot Size** tab.
- 5. Set a time period to query the snapshot size.

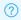

Note You can query the snapshot size changes within 15 days.

You can view the size of snapshots within the specified time period in the selected region.

### Related information

- DescribeSnapshotLinks
- DescribeSnapshotsUsage

### 4.10. Delete a snapshot

You can delete snapshots that are no longer needed to free up space or when the maximum number of snapshots has been reached. This topic describes the procedure to delete a snapshot in the ECS console. This procedure applies to both manual snapshots and automatic snapshots.

### **Prerequisites**

- You have created a snapshot. For more information, see Create a snapshot of a disk.
- If a snapshot has been used to create custom images, you must delete those custom images before the snapshot can be deleted. For more information, see Delete a custom image.

### Context

To delete a snapshot from which you have created disks, you can choose only Force Delete. After the snapshot is deleted, the disks cannot be re-initialized.

### Procedure

- 1.
- 2.
- 3.
- 4. Select one or more snapshots to be deleted and click **Delete** at the bottom of the page.
- 5. In the Delete dialog box, select Delete or Force Delete.
  - Notice To delete a snapshot from which you have created disks, you can choose only Force Delete and then click Proceed to Forcibly Delete. After a snapshot is deleted, you cannot perform operations that depend on the status of the original snapshot data, such as the operation to reinitialize a cloud disk.
- 6. Click OK.

### Related information

DeleteSnapshot

# 5.Use snapshot-consistent groups

# 5.1. Create a snapshot-consistent group

You can create a snapshot-consistent group to simultaneously take snapshots for disks on one or more Elastic Compute Service (ECS) instances. When a business system spans multiple disks, you can create a snapshot-consistent group to ensure a consistent write order and crash consistency of business system data.

#### Context

You can use the snapshot-consistent group feature to simultaneously create snapshots for multiple disks on one or more ECS instances. Snapshot-consistent groups are applicable to cluster services. Example scenarios that snapshot-consistent groups support:

- A business system is deployed in a cluster file system that spans multiple ECS instances, and point-in-time consistency and crash-consistency are required across databases or enterprise-level applications. For example, a MySQL cluster is built on multiple ECS instances, a single Logical Volume Manager (LVM) logical volume is created across multiple volumes, or Oracle or SAP HANA clusters are migrated to the cloud.
- Snapshots need to be created simultaneously for multiple nodes of a distributed application system such as a large-scale website or a multi-application collaborative system.
- Disks on multiple ECS instances located in the same region need to be batch backed up and high point-in-time consistency is required.

You can use one of the following methods to create a snapshot-consistent group:

- Method 1: Create a snapshot-consistent group based on a single instance
- Method 2: Create a snapshot-consistent group based on multiple instances

### **Precautions**

Before you use the snapshot-consistent group feature, take note of the following items:

- When you create a snapshot-consistent group based on an instance, take note of the following items:
  - To ensure that services are not affected, we recommend that you create the snapshot-consistent group during off-peak hours.
  - $\circ~$  The instance must be in the  $\textbf{Running}~\mbox{or}~\mbox{\textbf{Stopped}}~\mbox{\textbf{state}}.$
  - The snapshot-consistent group feature can be used to create snapshots only for enhanced SSDs (ESSDs) that are in the **In Use** state. If the instance has ESSDs and disks of other categories attached, you can select only ESSDs on the instance to create a snapshot-consistent group.
  - A single snapshot-consistent group can contain snapshots of up to 16 disks including the system disk and data disks and cannot exceed 32 TiB in size.

- Snapshots that you created by using the snapshot-consistent group feature are retained until
  they are deleted. We recommend that you delete unnecessary snapshots on a regular basis to
  prevent them from incurring excessive fees. For more information, see <u>Delete a snapshot</u>.
- For the amount of time required to create a snapshot-consistent group, take note of the following items:

The amount of time required to create a snapshot-consistent group depends on the sizes of the selected disks for which to create snapshots. The first snapshot of each disk is a full snapshot and takes longer to create than subsequent snapshots. Subsequent snapshots are incremental snapshots and do not take as long to be created as the first snapshot. The amount of time required varies based on the amount of data changed since the previous snapshot. If you want to use a snapshot while it is being created, you can enable the instant access feature. For more information, see Enable or disable the instant access feature.

### Billing

Snapshot-consistent groups are free of charge but snapshots contained in snapshot-consistent groups are billed based on the amount of storage space the snapshots consume. After the instant access feature is enabled, you must pay both snapshot storage fees and instant access feature fees. For more information, see Snapshots.

## Method 1: Create a snapshot-consistent group based on a single instance

1.

2.

3.

- 4. Find the instance based on which you want to create a snapshot-consistent group and choose More > Disk and Image > Create Snapshot-consistent Group in the Actions column.
- 5. In the **Create Snapshot-consistent Group** dialog box, specify the parameters described in the following table.

| Parameter         |                                       | Description                                                                   |
|-------------------|---------------------------------------|-------------------------------------------------------------------------------|
| Select cloud disk |                                       | Select the disks for which to create snapshots.                               |
|                   | Snapshot-<br>consistent Group<br>Name | Enter a name for the snapshot-consistent group for easy management.           |
|                   | Description                           | Enter a description for the snapshot-consistent group for easy management.    |
|                   | Tag                                   | Add tag key-value pairs to the snapshot-consistent group for easy management. |
|                   |                                       |                                                                               |

| Parameter                                                                               |            | Description                                                                                                    |  |
|-----------------------------------------------------------------------------------------|------------|----------------------------------------------------------------------------------------------------|--|
| Snapshot parameter settings  Snapshot speed available  Application- consistent Snapshot |            | <ul> <li>Enable Instant Access: You can select this check<br/>box to enable the instant access feature. By default,<br/>this feature is disabled.</li> </ul>                                                                                                    |  |
|                                                                                         |            | Note The instant access feature supports<br>only ESSDs. For more information, see Enable or<br>disable the instant access feature.                                                                                                    |  |
|                                                                                         |            | <ul> <li>Snapshot Speed Available Duration: After you<br/>enable the instant access feature, you can specify a<br/>validity duration for the feature. The default validity<br/>duration is one day. The instant access feature is<br/>automatically disabled when the specified duration<br/>expires.</li> </ul> |  |
|                                                                                         |            | Enable Application-consistent Snapshot: You can select this check box to enable the application-consistent snapshot feature. By default, this feature is disabled.  For more information about how to enable the application-consistent snapshot feature, see Create                                             |  |
|                                                                                         | consistent | application-consistent snapshots in the ECS console. Note The application-consistent snapshot feature is now available in the China (Hong Kong), Singapore (Singapore), China (Hangzhou), China (Shanghai), and China (Beijing) regions.                                                                         |  |
|                                                                                         |            |                                                                                                    |  |

### 6. Click OK.

After the snapshot-consistent group is created, you can choose **Storage & Snapshots** > **Snapshots** and click the **Snapshot-consistent Group** tab to view the snapshot-consistent group.

## Method 2: Create a snapshot-consistent group based on multiple instances

Note The application-consistent snapshot feature can be used to create snapshots based only on a single instance at a time. For information about how to use the application-consistent snapshot feature, see the Method 1: Create a snapshot-consistent group based on a single instance section.

- 1.
- 2.
- 3. In the upper-left corner of the top navigation bar, select a region.

To create a snapshot-consistent group based on multiple instances, you must select the region where the instances are located. For example, if you want to create a snapshot-consistent group based on your instances deployed in the China (Hohhot) region, you must select China (Hohhot) from the drop-down list.

- 4. Click the Snapshot-consistent Group tab. Then, click Create Snapshot-consistent Group.
- 5. On the **Create Snapshot-consistent Group** page, specify the parameters described in the following table.

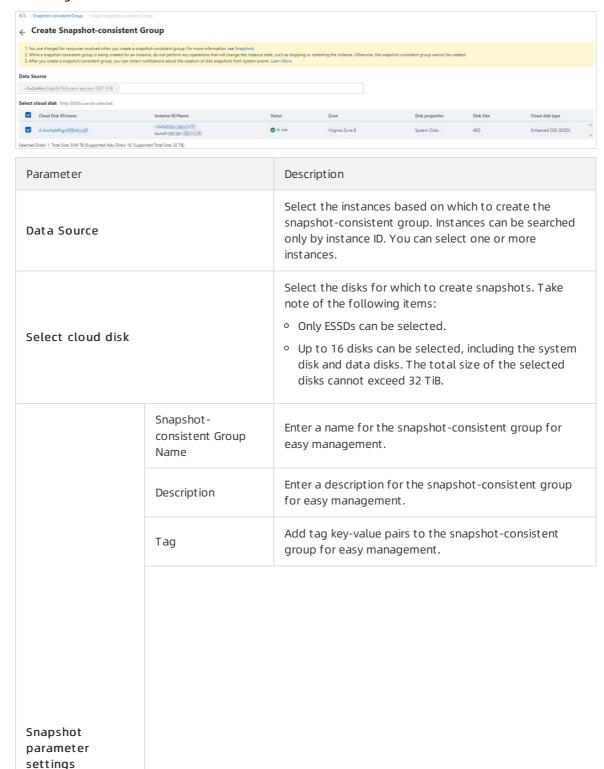

| Parameter |                             | Description                                                                                                    |  |
|-----------|-----------------------------|----------------------------------------------------------------------------------------------------|--|
|           | Snapshot speed<br>available | <ul> <li>Enable Instant Access: You can select this check<br/>box to enable the instant access feature. By default,<br/>this feature is disabled.</li> </ul>                                                                                                    |  |
|           |                             | Note The instant access feature supports<br>only ESSDs. For more information, see Enable or<br>disable the instant access feature.                                                                                                    |  |
|           |                             | <ul> <li>Snapshot Speed Available Duration: After you<br/>enable the instant access feature, you can specify a<br/>validity duration for the feature. The default validity<br/>duration is one day. The instant access feature is<br/>automatically disabled when the specified duration<br/>expires.</li> </ul> |  |

#### What's next

After a snapshot-consistent group is created, you can perform the following operations:

- Use the snapshot-consistent group to roll back disks. For more information, see Roll back disks by using a snapshot-consistent group.
- Access the snapshot-consistent group and create a custom image from a snapshot contained in the group. For more information, see Create a custom image from a snapshot.

# 5.2. Roll back disks by using a snapshot-consistent group

After a snapshot-consistent group is created, you can use it to roll back one or more disks in the event of system failures or data errors caused by accident all operations.

#### **Prerequisites**

Before you use a snapshot-consistent group to roll back disks on instances, make sure that the following requirements are met:

 A snapshot-consistent group is created based on the instances. For more information, see Create a snapshot-consistent group.

Notice The rollback operation cannot be reversed. When a disk is rolled back, if data changes were made to the disk from the time the snapshot-consistent group was created until the disk is rolled back, all these data changes are lost. To prevent data loss caused by accidental operations, we recommend that you create a snapshot-consistent group to back up disk data before you roll back disks.

• The instances are in the **Stopped** state. For more information, see **Stop an instance**.

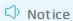

- The disks that correspond to the snapshots contained in the snapshot-consistent group have not been released or detached or do not have snapshots being created.
- The operating systems of the instances have not been replaced since the snapshot-consistent group was created.
- The snapshots of the disks have not been deleted from the snapshot-consistent group. If the snapshot of a disk has been deleted from the snapshot-consistent group, the disk cannot be rolled back by using the snapshot-consistent group. The snapshot-consistent group can be used to roll back only other disks whose snapshots are contained in the group.

#### **Procedure**

- 1.
- 2.
- 3.
- 4. Click the Snapshot-consistent Group tab.
- 5. Find the snapshot-consistent group that you want to use and click **Roll Back** in the **Actions** column.
- 6. In the Roll Back dialog box, perform the following operations.
  - i. Read the precautions about the rollback operation.
  - ii. In the **Cloud disk snapshot** section, select the snapshots of the disks that you want to roll back.
  - iii. Click OK Rollback.After the selected disks are rolled back, the Rollback successful message is displayed.

#### Result

After disks are rolled back, you can log on to their associated instances to check whether the disk data has been reverted to the state it was in when the snapshots were created.

# 5.3. Create application-consistent snapshots in the ECS console

The Alibaba Cloud snapshot service works with Cloud Assistant to provide the application-consistent snapshot feature. Application-consistent snapshots can be used for data rollbacks to prevent logs from being rolled back when applications such as databases start and to ensure that applications start in a consistent state.

#### **Prerequisites**

- The Elastic Compute Service (ECS) instance based on which you want to create application-consistent snapshots runs one of the following operating systems:
  - o Windows: Windows Server 2019, Windows Server 2016, and Windows Server 2012 R2.
  - o Linux: Cent OS 7.6 or later, Ubuntu 18.04 or later, and Alibaba Cloud Linux 2.1903 LTS 64-bit.
- The disks of the ECS instance are enhanced SSDs (ESSDs) and the file systems are ext3, ext4, XFS, or New Technology File System (NTFS). Network file systems or shared file systems are not supported.
- The Cloud Assistant client is installed on the instance. For more information, see Install the Cloud

#### Assistant client.

**Note** By default, the Cloud Assistant client is pre-installed on ECS instances that were created from public images after December 1, 2017.

#### Context

By default, the snapshots that you create are crash-consistent. If you enable the application-consistent snapshot feature when you create a snapshot, the system creates an application-consistent snapshot or a file system-consistent snapshot based on the actual scenario.

| Snapshot type                          | Description                                                                                                    | Implementation                                                                                                    |
|----------------------------------------|----------------------------------------------------------------------------------------------------|----------------------------------------------------------------------------------------------------|
| Application-<br>consistent<br>snapshot | Application-consistent snapshots back up data stored in memory and database transactions in progress when the snapshots are created. This ensures consistency between application system data and database transactions. The application-consistent snapshots can be used for data rollbacks to prevent data corruption and data loss and to ensure that logs are not rolled back when databases start and that applications start in a consistent state.  Application-consistent snapshots are identified by the APPConsistent:True tag.                                                           | The implementation methods of the application-consistent snapshot feature vary based on operating systems.  • For Windows operating systems, the feature is implemented by using Volume Shadow Copy Service (VSS).  • For Linux operating systems, the feature is implemented by using custom shell scripts. You must write your own scripts based on your applications. When you use custom scripts, Alibaba Cloud does not take responsibility for application consistency issues. |
| File system-<br>consistent<br>snapshot | If the application-consistent snapshot feature is enabled but relevant conditions are not met, file system-consistent snapshots are created.  File system-consistent snapshots synchronize the memory and disk information of file systems when the snapshots are created, and freeze write operations on file systems to ensure file system consistency. File system-consistent snapshots can be used to prevent operating systems from performing disk checks (chkdsk) and file system consistency checks (fsck).  File system-consistent snapshots are identified by the FsConsistent: True tag. | The implementation methods of the application-consistent snapshot feature vary based on operating systems.  • For Windows operating systems, if no VSS writers are available, file system-consistent snapshots are created by default.  • For Linux operating systems, if no application scripts are available, file system-consistent snapshots are created by default.                                                                                                    |

#### **Procedure**

1. Step 1: Configure a RAM role for the ECS instance

Before you enable the application-consistent snapshot feature for an instance, you must configure a Resource Access Management (RAM) role for the instance.

- 2. Enable the application-consistent snapshot feature based on the operating system of the instance
  - Step 2: Enable the application-consistent snapshot feature for the instance if it is a Windows instance

For Windows instances, you can use VSS to implement application consistency.

• Step 2: Enable the application-consistent snapshot feature for the instance if it is a Linux instance

For Linux instances, you must configure shell scripts (application pre-freeze and post-thaw scripts) based on the applications deployed on the instances to implement application consistency.

3. Step 3: Check whether application-consistent snapshots are created

After you request to create application-consistent snapshots, you can go to the Cloud Assistant page in the ECS console to check whether the snapshots are created and go to the Snapshots page in the ECS console to view snapshot details.

#### Step 1: Configure a RAM role for the ECS instance

- 1. Log on to the RAM console by using your Alibaba Cloud account.
- 2. Create a RAM role for the application-consistent snapshot feature. For more information, see Create a RAM role for a trusted Alibaba Cloud service.

The following figure shows how to create the AppSnapshotRoleName RAM role.

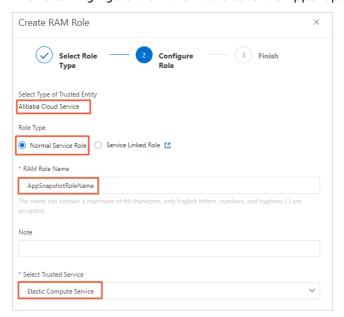

3. Create a permission policy for the application-consistent snapshot feature. For more information, see Create a custom policy.

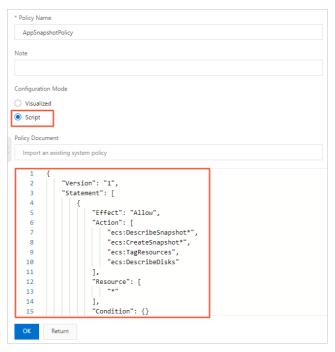

Create the AppSnapshotPolicy policy to grant permissions to query snapshot details, create snapshots, configure tags, and query disk details. You can use the following policy:

4. Attach the AppSnapshotPolicy policy to the AppSnapshotRoleName RAM role. For more information, see Grant permissions to a RAM role.

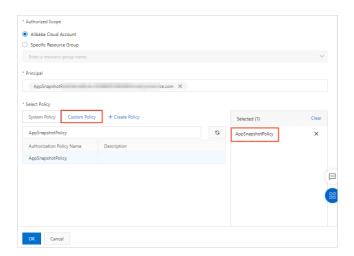

5. Attach the AppSnapshotRoleName RAM role to the ECS instance. For more information, see Attach an instance RAM role to an ECS instance.

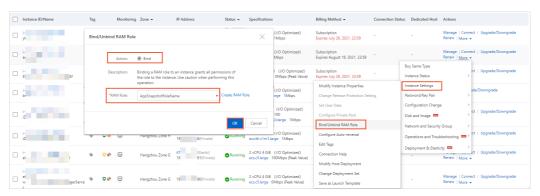

## Step 2: Enable the application-consistent snapshot feature for the instance if it is a Windows instance

For Windows instances, you can use VSS to implement application consistency. This section describes how to enable the application-consistent snapshot feature for a Windows instance.

- 1. Go to the Instances page in the ECS console.
  - i.
  - ii.
  - iii.
- 2. Find the instance for which you want to enable the application-consistent snapshot feature and choose More > Disk and Image > Create Snapshot-consistent Group in the Actions column.
- 3. In the **Create Snapshot-consistent Group** dialog box, configure parameters to create a snapshot-consistent group and enable the instant access feature.
  - For more information about the parameters, see Create a snapshot-consistent group.
  - For more information about the instant access feature, see Enable or disable the instant access feature.
- 4. In the **Create Snapshot-consistent Group** dialog box, specify parameters in the Application-consistent Snapshot section.

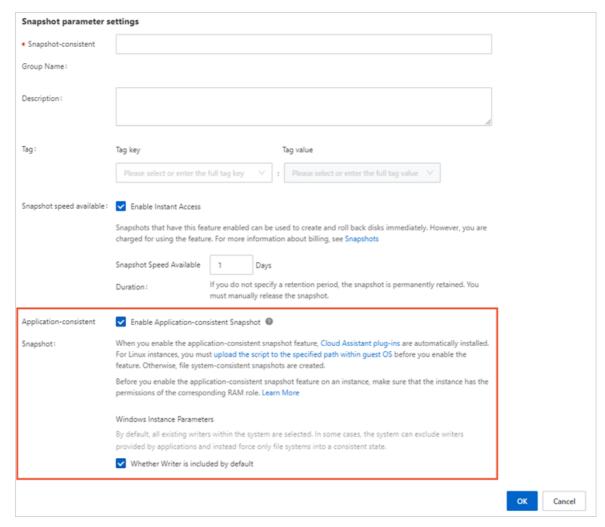

- If you select Enable Application-consistent Snapshot and Whether Writer is included by default, application-consistent snapshots are created.
- If you select only **Enable Application-consistent Snapshot**, file system-consistent snapshots are created.

Note If the Cloud Assistant plug-in is not installed on your instance, the plug-in is automatically installed on the instance after you select Enable Application-consistent Snapshot.

#### 5. Click OK.

After the snapshot-consistent group is created, a message is displayed and indicates the Cloud Assistant command ID and the execution ID, as shown in the following figure. You can check whether application-consistent snapshots are created based on the execution ID.

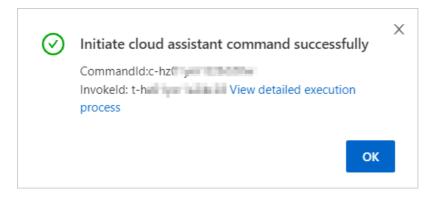

### Step 2: Enable the application-consistent snapshot feature for the instance if it is a Linux instance

For Linux instances, you must configure shell scripts (application pre-freeze and post-thaw scripts) based on the applications deployed on the instances to implement application consistency. This section describes how to enable the application-consistent snapshot feature for a Linux instance.

1. Write the application pre-freeze and post-thaw scripts based on the applications deployed on the instance and upload the scripts to the instance.

You can use FTP or Cloud Assistant to upload the application pre-freeze and post-thaw scripts to the instance.

- Application pre-freeze script: Grant have read, write, and execute permissions on the script only to the root user. Set the save path of the script to /tmp/prescript.sh.
- Application post-thaw script: Grant have read, write, and execute permissions on the script only to the root user. Set the save path of the script to /tmp/postscript.sh.

Notice If script configurations such as permissions, save path, or file name are invalid, file system-consistent snapshots are created.

- 2. Go to the Instances page in the ECS console.
  - i.
  - ii.
  - iii.
- 3. Find the instance for which you want to enable the application-consistent snapshot feature and choose More > Disk and Image > Create Snapshot-consistent Group in the Actions column.
- 4. In the **Create Snapshot-consistent Group** dialog box, configure parameters to create a snapshot-consistent group and enable the instant access feature.
  - For more information about the parameters, see Create a snapshot-consistent group.
  - For more information about the instant access feature, see Enable or disable the instant access feature
- 5. In the **Create Snapshot-consistent Group** dialog box, specify parameters in the Application-consistent Snapshot section.

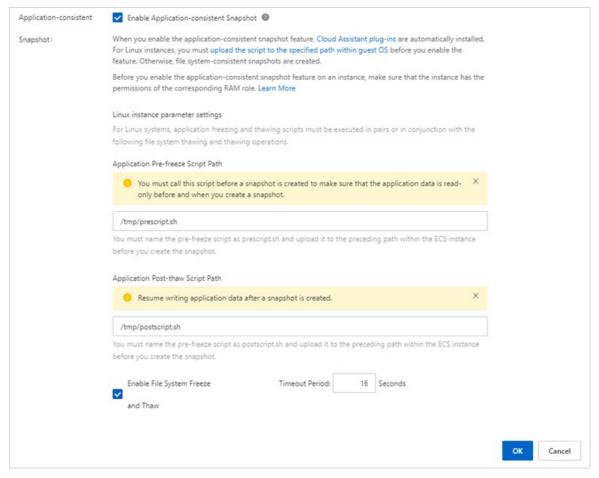

- If you select Enable Application-consistent Snapshot and Enable File System Freeze and Thaw and configure valid scripts, application-consistent snapshots are created.
- If you select Enable Application-consistent Snapshot and Enable File System Freeze and Thaw but do not configure valid scripts, file system-consistent snapshots are created.

Note If the Cloud Assistant plug-in is not installed on your instance, the plug-in is automatically installed on the instance after you select Enable Application-consistent Snapshot.

#### 6. Click OK.

After the snapshot-consistent group is created, a message is displayed and indicates the Cloud Assistant command ID and the execution ID, as shown in the following figure. You can check whether application-consistent snapshots are created based on the execution ID.

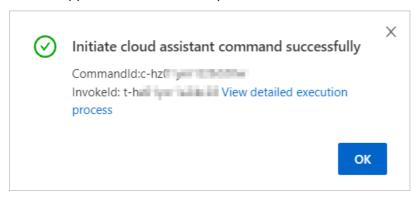

#### Step 3: Check whether application-consistent snapshots are created

After you perform the preceding steps, you can go to the Cloud Assistant page in the ECS console to check whether application-consistent snapshots are created and go to the Snapshots page in the ECS console to view details of the created snapshot-consistent group and disk snapshots.

1. On the Cloud Assistant page, check whether application-consistent snapshots are created.

i.

- ii. In the left-side navigation pane, choose Maintenance & Monitoring > ECS Cloud Assistant.
- iii. Click the Command Execution Result tab.
- iv. Find the execution ID obtained in the previous step and click it to view the execution results.

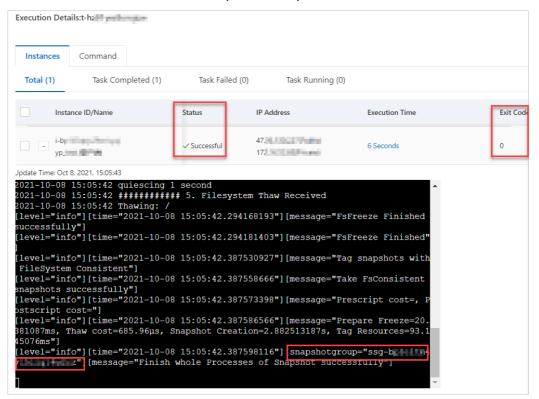

If application-consistent snapshots are created, the return value of  ${\sf ExitCode}$  is  ${\tt o}$ , and the ID of the snapshot-consistent group is displayed in the command output, as shown in the preceding figure.

If the return value of **ExitCode** is not \_\_\_\_\_\_, an error has occurred. Troubleshoot the error based on the returned error code in the **ExitCode** column. For more information, see Error codes.

- 2. On the **Snapshots** page, view the details of the created snapshot-consistent group and disk snapshots.
  - i. In the left-side navigation pane, choose **Storage & Snapshots > Snapshots**.
  - ii. Click the **Snapshot-consistent Group** tab, find the snapshot-consistent group that you created, and then click the ID of the snapshot-consistent group to view its details.
  - iii. In the Cloud disk snapshot section, click the ID of a disk snapshot.

- iv. On the **Snapshots** tab, check whether the disk snapshots contained in the snapshot-consistent group that you created are application-consistent or file system-consistent snapshots based on their tags.
  - Application-consistent snapshots are identified by the APPConsistent: True tag.

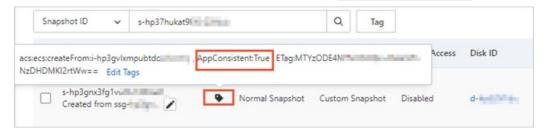

■ File system-consistent snapshots are identified by the FsConsistent:True tag.

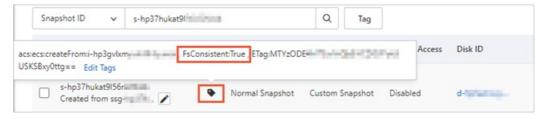

#### Error codes

After you perform the preceding operations to create an application-consistent snapshot, an error code (Exit Code) may be returned. If an application-consistent snapshot cannot be created, you can troubleshoot the error based on the returned error code.

| Error code (Exit Code) | Description                                                                                                    |  |  |
|------------------------|----------------------------------------------------------------------------------------------------|--|--|
| 0                      | The application-consistent snapshot is created.                                                                                                    |  |  |
| 1                      | <ul> <li>One or more specified conditions are not met. Examples:</li> <li>The disk category is not supported.</li> <li>The snapshot name is invalid.</li> <li>The network connection fails.</li> <li>No RAM role is attached to the instance.</li> <li>The operating system of the instance is not supported.</li> </ul> |  |  |
| 2                      | The type or number of the parameters that followparams is invalid.                                                                                                    |  |  |
| 3                      | <ul> <li>One of the following errors may occur:</li> <li>No ESSDs are attached to the instance.</li> <li>The RAM role attached to the instance has no permissions to call snapshot-related API operations.</li> </ul>                                                                                                    |  |  |
| 4                      | The snapshot-consistent group cannot be created.                                                                                                    |  |  |
| 5                      | The snapshot-consistent group is not in the expected state.                                                                                                    |  |  |
| 6                      | The request to create the snapshot-consistent group timed out.                                                                                                    |  |  |

| Error code (ExitCode) | Description                                                                                                    |
|-----------------------|----------------------------------------------------------------------------------------------------|
| 7                     | A single disk snapshot in the snapshot-consistent group is not in the expected state.                                     |
| 8                     | Tags cannot be added to the snapshot.                                                                                     |
| 9                     | The application pre-freeze script cannot be executed.                                                                     |
| 10                    | The application post-thaw script cannot be executed.                                                                      |
| 11                    | The I/O of the file systems cannot be frozen.                                                                             |
| 12                    | The I/O of the file systems cannot be thawed.                                                                             |
| 13                    | No RAM role is attached to the instance.                                                                                  |
| 14                    | The number of snapshots exceeds the upper limit.                                                                          |
| 15                    | The snapshot is not in the expected state.                                                                                |
| 16                    | The snapshot cannot be created because the previous snapshot is being created and the instant access feature is disabled. |
| 255                   | An unknown error has occurred.                                                                                            |

#### References

For information about how to use ECS SDK for Go to create application-consistent snapshots, see Create application-consistent snapshots by using ECS SDK for Go.

# 5.4. Create application-consistent snapshots by using ECS SDK for Go

Alibaba Cloud allows you to create application-consistent snapshots for Elastic Compute Service (ECS) instances by calling API operations or by using ECS SDKs. These methods of creating application-consistent snapshots are suitable for scenarios such as batch O&M and custom development. This topic describes how to use ECS SDK for Go to create application-consistent snapshots for Linux and Windows instances.

#### **Prerequisites**

- The Elastic Compute Service (ECS) instance based on which you want to create application-consistent snapshots runs one of the following operating systems:
  - o Windows: Windows Server 2019, Windows Server 2016, and Windows Server 2012 R2.
  - o Linux: Cent OS 7.6 or later, Ubuntu 18.04 or later, and Alibaba Cloud Linux 2.1903 LTS 64-bit.
- The disks of the ECS instance are enhanced SSDs (ESSDs) and the file systems are ext3, ext4, XFS, or New Technology File System (NTFS). Network file systems or shared file systems are not supported.
- The Cloud Assistant client is installed on the instance. For more information, see Install the Cloud Assistant client.

**Note** By default, the Cloud Assistant client is pre-installed on ECS instances that were created from public images after December 1, 2017.

#### Context

The following table describes the differences between file system-consistent snapshots and application-consistent snapshots.

| Snapshot type                          | Description                                                                                                    | Implementation                                                                                                    |
|----------------------------------------|----------------------------------------------------------------------------------------------------|----------------------------------------------------------------------------------------------------|
| Application-<br>consistent<br>snapshot | Application-consistent snapshots back up data stored in memory and database transactions in progress when the snapshots are created. This ensures consistency between application system data and database transactions. The application-consistent snapshots can be used for data rollbacks to prevent data corruption and data loss and to ensure that logs are not rolled back when databases start and that applications start in a consistent state.  Application-consistent snapshots are identified by the APPConsistent:True tag.                                                          | The implementation methods of the application-consistent snapshot feature vary based on operating systems.  • For Windows operating systems, the feature is implemented by using Volume Shadow Copy Service (VSS).  • For Linux operating systems, the feature is implemented by using custom shell scripts. You must write your own scripts based on your applications. When you use custom scripts, Alibaba Cloud does not take responsibility for application consistency issues. |
| File system-<br>consistent<br>snapshot | If the application-consistent snapshot feature is enabled but relevant conditions are not met, file system-consistent snapshots are created.  File system-consistent snapshots synchronize the memory and disk information of file systems when the snapshots are created, and freeze write operations on file systems to ensure file system consistency. File system-consistent snapshots can be used to prevent operating systems from performing disk checks (chkdsk) and file system consistency checks (fsck).  File system-consistent snapshots are identified by the FsConsistent:True tag. | The implementation methods of the application-consistent snapshot feature vary based on operating systems.  • For Windows operating systems, if no VSS writers are available, file system-consistent snapshots are created by default.  • For Linux operating systems, if no application scripts are available, file system-consistent snapshots are created by default.                                                                                                    |

#### **Preparations**

Before you call an API operation to create file system- or application-consistent snapshots, make the following preparations.

1. Create a Resource Access Management (RAM) role for the application-consistent snapshot feature. For more information, see Step 1 to Step 4 in Step 1: Configure a RAM role for the ECS instance.

2. Download and install the Go runtime environment.

For more information, see Download and install.

3. Download and install ECS SDK for Go.

For more information, see Get started with Alibaba Cloud Classic SDK for Go.

After the preceding preparations are made, perform the procedures described in the following table based on the operating system of your instance.

| Procedure for Linux instances                                                                                                    | Procedure for Windows instances                                                                                         |
|----------------------------------------------------------------------------------------------------|----------------------------------------------------------------------------------------------------|
| Step 1: Configure a RAM role for the ECS instance                                                                                | Step 1: Configure a RAM role for the ECS instance                                                                       |
| <ol> <li>Step 2: Call the RunCommand operation to<br/>create file system-consistent snapshots for<br/>Linux instances</li> </ol> | Step 2: Call the RunCommand operation to create application-consistent snapshots for Windows instances                  |
| <ol> <li>Step 3: Call the DescribeInvocationResults<br/>operation to check whether snapshots are<br/>created</li> </ol>          | <ol> <li>Step 3: Call the DescribeInvocationResults<br/>operation to check whether snapshots are<br/>created</li> </ol> |

#### Step 1: Configure a RAM role for the ECS instance

Call the AttachInstanceRamRole operation to attach the AppSnapshotRoleName RAM role to the ECS instance.

Sample code of ECS SDK for Go:

```
package main
import (
    "fmt"
    "github.com/aliyun/alibaba-cloud-sdk-go/services/ecs"
func main() {
    client, err := ecs.NewClientWithAccessKey(
        "cn-hangzhou", \hspace{1cm} // Specify \hspace{1cm} {\mbox{the region ID of the instance.}}
        "<accessKeyId>",
                            //Specify your AccessKey ID.
        "<accessKeySecret>") //Specify your AccessKey secret.
    //Call the AttachInstanceRamRole operation to attach the specified RAM role to the inst
ance.
   request := ecs.CreateAttachInstanceRamRoleRequest()
   request.Scheme = "https"
    request.RamRoleName = "AppSnapshotRoleName"
                                                          //Specify the name of the RAM role
   request.InstanceIds = "[\"i-bp17r83nppqf141v****\"]" //Specify the ID of the instance.
   response, err := client.AttachInstanceRamRole(request)
    if err != nil {
       fmt.Print(err.Error())
    fmt.Println(response.String())
```

A response similar to the following one is displayed. For more information about the parameters in the response, see AttachinstanceRamRole.

```
API server listening at: 127.0.0.1:26364
HTTP/1.1 200 OK
Date: Tue, 20 Jul 2021 10:36:20 GMT
Content-Type: application/json; charset=utf-8
Content-Length: 255
Connection: keep-alive
Access-Control-Allow-Methods: POST, GET, OPTIONS
Access-Control-Allow-Origin: *
Access-Control-Allow-Headers: X-Requested-With, X-Sequence, _aop_secret, _aop_signature
Access-Control-Max-Age: 172800
X-Acs-Request-Id: 368F3905-# ______-9A4E5845AFDB

{"AttachInstanceRamRoleResults":{"AttachInstanceRamRoleResult":[{"Message":"success","InstanceId":"1-bp17r83nppq _____a","Cod
e":"200"}]}, "TotalCount":1, "RamRoleName": "AppSnapshotRoleName", "RequestId": "368F3905-| ________-9A4E5845AFDB", "FailCount":0}
```

#### Step 2: Call the RunCommand operation to create file systemconsistent snapshots for Linux instances

Call the RunCommand operation related to Cloud Assistant to create file system-consistent snapshots for one or more Linux instances.

Sample code of ECS SDK for Go:

```
package main
import (
    "github.com/aliyun/alibaba-cloud-sdk-go/services/ecs"
func main() {
    client, err := ecs.NewClientWithAccessKey(
        "cn-hangzhou",
                        //Specify the region ID of the instance.
        "<accessKeyId>", //Specify your AccessKey ID.
        "<accessKeySecret>") //Specify your AccessKey secret.
    //Call the RunCommand operation to create file system-consistent snapshots for the inst
ance.
   request := ecs.CreateRunCommandRequest()
    request.Scheme = "https"
   request.Type = "RunShellScript"
    //For information about the command used to create file system-consistent snapshots, se
e CommandContent.
   request.CommandContent = "acs-plugin-manager --exec --plugin app-snapshot-plugin --para
ms=-RamRoleName=\"AppSnapshotRoleName\",-InstantAccess=true,-EnableFsFreeze=true,-TimeoutIn
Seconds=30,-PreScriptPath=\"/tmp/prescript.sh\",-PostScriptPath=\"/tmp/postscript.sh\",-Ins
tantAccessRentationDays=1,-ExcludeDiskId=\"\",-Name=\"LinuxApp1\""
    request.InstanceId = &[]string{"i-bp17r83nppqf141v****"} //Specify the ID of the instan
ce.
    response, err := client.RunCommand(request)
    if err != nil {
        fmt.Print(err.Error())
    fmt.Printf("response is %#v\n", response)
```

#### Components of the CommandContent value:

• acs-plugin-manager --exec --plugin app-snapshot-plugin indicates the app-snapshot-plugin plug-in used to run Cloud Assistant commands.

• --params= indicates the configuration parameters of the plug-in. The following table describes these parameters.

| Parameter                      | Туре    | Required | Description                                                                                                    |
|--------------------------------|---------|----------|----------------------------------------------------------------------------------------------------|
| ExcludeDiskId                  | String  | No       | The disks to exclude from the snapshots.                                                                                                    |
| InstantAccess                  | Boolean | No       | Specifies whether to enable the instant access feature. Valid values:  true: enables the instant access feature.  false: disables the instant access feature.                                          |
| InstantAccessRent<br>ationDays | Integer | No       | The number of days for which the instant access feature remains enabled. The instant access feature is automatically disabled when the specified duration ends.  Valid values: 1 to 65536. Default: 1. |
| Name                           | String  | Yes      | The name of the snapshot-consistent group.                                                                                                    |
| Description                    | String  | No       | The description of the snapshot-consistent group.                                                                                                    |
| RamRoleName                    | String  | Yes      | The RAM role attached to the instance. For more information, see Step 1: Configure a RAM role for the ECS instance.                                                                                    |

| Parameter             | Туре    | Required | Description                                                                                                    |
|-----------------------|---------|----------|----------------------------------------------------------------------------------------------------|
| PreScriptPath         | String  | No       | The path of the application pre-freeze script (tmp/prescript.sh). The prescript. sh script must meet the following conditions:  Only the root user is granted read, write, and execute permissions (chmod 700) on the script as the owner.  You must customize the script based on your application.  Note To create application-consistent snapshots for Linux instances, you must specify this parameter. If script configurations such as permissions, save path, or file name are invalid, file system-consistent snapshots are created.   |
| PostScriptPath        | String  | No       | The path of the application post-thaw script (/tmp/postscript.sh). The postscr ipt.sh script must meet the following conditions:  Only the root user is granted read, write, and execute permissions (chmod 700) on the script as the owner.  You must customize the script based on your application.  Note To create application-consistent snapshots for Linux instances, you must specify this parameter. If script configurations such as permissions, save path, or file name are invalid, file system-consistent snapshots are created. |
| EnableFsFreeze        | Boolean | No       | Specifies whether to enable Linux fsfreeze to put file systems into the read-only state before you create snapshots.  Default value: True.                                                                                                    |
| Timeout InSecond<br>s | Integer | No       | The I/O freeze timeout period.  Default value: 30. Unit: seconds.                                                                                                    |

| Parameter               | Туре    | Required | Description                                                                   |
|-------------------------|---------|----------|-------------------------------------------------------------------------------|
| ScriptTimeoutInSe conds | Integer | No       | The timeout period for script execution.  Default value: 1800. Unit: seconds. |

A response similar to the following one is displayed. For more information about the parameters in the response, see RunCommand.

#### Step 2: Call the RunCommand operation to create applicationconsistent snapshots for Windows instances

Call the RunCommand operation related to Cloud Assistant to create application-consistent snapshots for one or more Windows instances.

Sample code of ECS SDK for Go:

```
package main
import (
    "github.com/aliyun/alibaba-cloud-sdk-go/services/ecs"
func main() {
   client, err := ecs.NewClientWithAccessKey(
        "cn-hangzhou",
                            //Specify the region ID of the instance.
        "<accessKeyId>",
                             //Specify your AccessKey ID.
        "<accessKeySecret>") //Specify your AccessKey secret.
   request := ecs.CreateRunCommandRequest()
    request.Scheme = "https"
    request.Type = "RunBatScript"
    // {\hbox{For information about the command used to create application-consistent snapshots, se} \\
    request.CommandContent = "acs-plugin-manager --exec --plugin app-snapshot-plugin-win --
params=-RamRoleName=\"AppSnapshotRoleName\",-InstantAccess=true,-EnableWriters=true,-Descri
ption=\"AppSnapshot\",-InstantAccessRentationDays=1,-ExcludeDiskId=\"\",-Name=\"APPSnapshot
-1\""
    request.InstanceId = \&[]string{"i-bp11vqwgh574***"} //Specify the ID of the instance.
    request.Timeout = "1800"
   response, err := client.RunCommand(request)
    if err != nil {
        fmt.Print(err.Error())
    fmt.Printf("response is %#v\n", response)
```

#### Components of the CommandContent value:

• acs-plugin-manager --exec --plugin app-snapshot-plugin-win indicates the app-snapshot-plugin-win plug-in used to run Cloud Assistant commands.

• --params= indicates the configuration parameters of the plug-in. The following table describes these parameters.

| Parameter                         | Туре    | Required | Description                                                                                                    |
|-----------------------------------|---------|----------|----------------------------------------------------------------------------------------------------|
| ExcludeDiskId                     | String  | No       | The disks to exclude from the snapshots.                                                                                                    |
| InstantAccess                     | Boolean | No       | Specifies whether to enable the instant access feature. Valid values:  true: enables the instant access feature.  false: disables the instant access feature.                                          |
| Instant Access Rent<br>ation Days | Integer | No       | The number of days for which the instant access feature remains enabled. The instant access feature is automatically disabled when the specified duration ends.  Valid values: 1 to 65536. Default: 1. |
| Name                              | String  | Yes      | The name of the snapshot-consistent group.                                                                                                    |
| Description                       | String  | No       | The description of the snapshot-consistent group.                                                                                                    |
| RamRoleName                       | String  | Yes      | The RAM role attached to the instance. For more information, see Step 1: Configure a RAM role for the ECS instance.                                                                                    |
| EnableWriters                     | Boolen  | No       | Specifies whether to create application-consistent snapshots. Valid values:  true: creates application-consistent snapshots.  false: creates file system-consistent snapshots.  Default value: true.   |

A response similar to the following one is displayed. For more information about the parameters in the response, see RunCommand.

```
API server listening at: 127.0.0.1:21321
response is &ecs.RunCommandResponse{BaseResponse:(*responses.BaseResponse)(0xc0000e6640), RequestId:"D4
82D098- '-9725330A0E98", CommandId:"c-hz01r059gv8 '", InvokeId:"t-hz01r059gvd "
```

## Step 3: Call the DescribeInvocationResults operation to check whether snapshots are created

Call the DescribeinvocationResults operation to check whether the Cloud Assistant command is run. Sample code of ECS SDK for Go:

```
package main
import (
   "fmt."
    "github.com/aliyun/alibaba-cloud-sdk-go/services/ecs"
func main() {
   client, err := ecs.NewClientWithAccessKey(
        "cn-hangzhou",
                       //Specify the region ID of the instance.
        "<accessKeyId>", //Specify your AccessKey ID.
       "<accessKeySecret>") //Specify your AccessKey secret.
    //Call the DescribeInvocationResults operation to check whether snapshots are created.
    request := ecs.CreateDescribeInvocationResultsRequest()
   request.Scheme = "https"
   request.InvokeId = "t-hz01qsegaxi****" //The execution ID of the command. You ca
n obtain the execution ID in the response in Step 2.
   request.InstanceId = "i-bp17r83nppqf141v****" //The instance ID.
   request.CommandId = "c-hz01gsegaxd****"
                                                //The command ID. You can obtain the comm
and ID in the response in Step 2.
   response, err := client.DescribeInvocationResults(request)
   if err != nil {
       fmt.Print(err.Error())
   fmt.Printf("response is %#v\n", response)
}
```

A response similar to the following one is displayed. For more information about the parameters in the response, see DescribeInvocationResults.

- Exit Code indicates the error code. A value of 0 indicates that command was run in a proper manner. A numeric value other than 0 indicates that an error has occurred. Troubleshoot the error based on the returned error code. For more information, see Error codes.
- Output indicates the command output, which is Base64-encoded.

If the command is run in a proper manner, the content of Output is Base64-encoded and contains the ID of the created snapshot-consistent group, as shown in the following example.

```
[snapshotgroup="ssg-bp170v57ca9j01jb****"][message="Finish whole Processes of Snapshot su ccessfully"]
```

#### **Error codes**

After you perform the preceding operations to create an application-consistent snapshot, an error code (Exit Code) may be returned. If an application-consistent snapshot cannot be created, you can troubleshoot the error based on the returned error code.

| Error code (Exit Code) | Description                                                                                                    |  |  |
|------------------------|----------------------------------------------------------------------------------------------------|--|--|
| 0                      | The application-consistent snapshot is created.                                                                                                    |  |  |
| 1                      | <ul> <li>One or more specified conditions are not met. Examples:</li> <li>The disk category is not supported.</li> <li>The snapshot name is invalid.</li> <li>The network connection fails.</li> <li>No RAM role is attached to the instance.</li> <li>The operating system of the instance is not supported.</li> </ul> |  |  |
| 2                      | The type or number of the parameters that followparams is invalid.                                                                                                    |  |  |
| 3                      | <ul> <li>One of the following errors may occur:</li> <li>No ESSDs are attached to the instance.</li> <li>The RAM role attached to the instance has no permissions to call snapshot-related API operations.</li> </ul>                                                                                                    |  |  |
| 4                      | The snapshot-consistent group cannot be created.                                                                                                    |  |  |
| 5                      | The snapshot-consistent group is not in the expected state.                                                                                                    |  |  |
| 6                      | The request to create the snapshot-consistent group timed out.                                                                                                    |  |  |
| 7                      | A single disk snapshot in the snapshot-consistent group is not in the expected state.                                                                                                    |  |  |
| 8                      | Tags cannot be added to the snapshot.                                                                                                    |  |  |
| 9                      | The application pre-freeze script cannot be executed.                                                                                                    |  |  |
| 10                     | The application post-thaw script cannot be executed.                                                                                                    |  |  |
| 11                     | The I/O of the file systems cannot be frozen.                                                                                                    |  |  |
| 12                     | The I/O of the file systems cannot be thawed.                                                                                                    |  |  |
| 13                     | No RAM role is attached to the instance.                                                                                                    |  |  |
| 14                     | The number of snapshots exceeds the upper limit.                                                                                                    |  |  |
| 15                     | The snapshot is not in the expected state.                                                                                                    |  |  |
| 16                     | The snapshot cannot be created because the previous snapshot is being created and the instant access feature is disabled.                                                                                                    |  |  |
| 255                    | An unknown error has occurred.                                                                                                    |  |  |

# 5.5. Best practices for creating application-consistent snapshots for a Linux instance on which MySQL is deployed

Disks can be rolled back based on application-consistent snapshots without corruption or loss of data. This ensures that applications such as MySQL start in a consistent state and prevents log rollbacks on database startup. This topic describes how to create application-consistent snapshots for a Linux Elastic Compute Service (ECS) instance and how to check whether the snapshots can be used as expected to restore data. MySQL is used in the examples.

#### **Prerequisites**

- An ECS instance that runs one of the following operating systems is created: CentOS 7.6 or later, Ubuntu 18.04 or later, and Alibaba Cloud Linux 2.1903 LTS 64-bit.
- The disks of the ECS instance are enhanced SSDs (ESSDs) and the file systems are ext3, ext4, XFS, or New Technology File System (NTFS). Network file systems or shared file systems are not supported.
- The Cloud Assistant client is installed on the instance. For more information, see Install the Cloud Assistant client.

**Note** By default, the Cloud Assistant client is pre-installed on ECS instances that were created from public images after December 1, 2017.

#### Context

For information about application-consistent snapshots, see Create application-consistent snapshots in the ECS console.

The following table describes the configurations of the verification environment used in this topic.

| Description                                                                                                    |  |
|----------------------------------------------------------------------------------------------------|--|
| ecs.g7.large                                                                                                    |  |
| Cent OS 7.9 64-bit                                                                                                    |  |
| Enhanced SSDs (ESSDs)                                                                                                    |  |
| MySQL 5.7                                                                                                    |  |
| Note For information about how to deploy MySQL, see<br>Manually deploy a MySQL database on an ECS instance that runs<br>CentOS 7. |  |
| Cı                                                                                                    |  |

#### **Procedure**

- 1. Step 1: Prepare a database verification environment
- 2. Step 2: Create application pre-freeze and post-thaw scripts
- 3. Step 3: Attach a Resource Access Management (RAM) role to the instance
- 4. Step 4: Call the TestPIT stored procedure in the database
- 5. Step 5: Create application-consistent snapshots in the ECS console
- 6. Step 6: Check whether application-consistent snapshots are created
- 7. Step 7: Check whether application-consistent snapshots can be used as expected to restore data

#### Step 1: Prepare a database verification environment

Before you perform the following operations, make sure that MySQL 5.7 is installed on the ECS instance. This section describes how to prepare a database verification environment on the instance.

1. Connect to the ECS instance.

For more information, see Connection methodsGuidelines on instance connection.

- 2. Create the /root/test.sql test script.
  - i. Create and open the /root/test.sql test script.

```
vi /root/test.sql
```

- ii. Press the I key to enter the edit mode.
- iii. Compile the test script.

This script includes the SQL statement used to create a database table named PointInTime and the SQL statement used to create a stored procedure named TestPIT. Example script:

```
USE AdventureWorks;
CREATE TABLE PointInTime(id int, t datetime);
DELIMITER $$
CREATE PROCEDURE `TestPIT`()
BEGIN
DECLARE i int;
SET i=1;
WHILE i < 180
DO
INSERT INTO PointInTime VALUES(i, now());
SELECT SLEEP(1);
SET i=i+1;
END WHILE;
END $$
DELIMITER;</pre>
```

- iv. Press the Esc key, enter :wq , and then press the Enter key to save and close the script.
- 3. Log on to MySQL.

Enter the following command, press the Enter key, and then enter your MySQL password as prompted:

```
mysql -u <mysqlUserName> -p

Replace <mysqlUserName> with your MySQL username.
```

4. Create a database named AdventureWorks.

```
CREATE DATABASE AdventureWorks;
```

5. Run the test script.

```
source /root/test.sql
```

#### Step 2: Create application pre-freeze and post-thaw scripts

This section describes how to create a pre-freeze script and a post-thaw script for MySQL. These scripts are required to create application-consistent snapshots.

**Note** The pre-freeze and post-thaw scripts used in this topic are for reference only. When you create application-consistent snapshots, you can compile pre-freeze and post-thaw scripts based on your applications and business scenarios.

- 1. Create an application pre-freeze script named /tmp/prescript.sh.
  - i. Use the root account to create the /tmp/prescript.sh script.

```
vi /tmp/prescript.sh
```

- ii. Press the I key to enter the edit mode.
- iii. Write the script based on your applications.

In this example, the script contains the following content:

```
TIMESTAMP=`date +%s`
MYSQL TEMP FILE NAME="/tmp/mysqlfreeze${TIMESTAMP}.tmp"
LOG FILE NAME="/tmp/mysqlfreeze${TIMESTAMP}.log"
# Enter your MySQL username.
export MYSQL USER="$MYSQL USER"
# Enter your MySQL password.
export MYSQL PWD="$MYSQL PASSWORD"
function Log()
   echo "$1" >> ${LOG FILE NAME}
function ExitWithResult()
   Log "[INFO]:mysql freeze result is $1."
   exit $1
function Main()
   Log "[INFO]:Begin to freeze mysql."
   which mysql
   if [ $? -ne 0 ]
      Log "[INFO]:mysql is not installed."
      ExitWithResult 0
   fi
```

```
systement status mysqia.service | grep "inactive (dead)
   if [ $? -ne 1 ]
   t.hen
       Log "[ERROR]:mysql is not running."
       ExitWithResult 0
    fi
   mysql -u$MYSQL USER -e "show processlist;" > "${MYSQL TEMP FILE NAME}" 2>&1
    if [ $? -ne 0 ]
   then
       cat ${MYSQL TEMP FILE NAME} >>"${LOG FILE NAME}"
        [ -f ${MYSQL TEMP FILE NAME} ] && rm -rf ${MYSQL TEMP FILE NAME}
       Log "[ERROR]: Show process list failed."
       ExitWithResult 1
    fi
   process_id=`cat ${MYSQL_TEMP_FILE_NAME} | grep "select 1 and sleep(25)" | awk -
F " " '{print $1}'`
   if [ "$process id" != "" ]
       cat ${MYSQL TEMP FILE NAME} >>"${LOG FILE NAME}"
        [ -f ${MYSQL TEMP FILE NAME} ] && rm -rf ${MYSQL TEMP FILE NAME}
       Log "[ERROR]: MySQL already been freezed "
       ExitWithResult 1
    fi
    cat ${MYSQL TEMP FILE NAME}
   Log "[INFO]:Try to execute flush tables command"
     echo "flush tables with read lock; select 1 and sleep(25); " | nohup mysql -u$
MYSQL USER >> "${LOG_FILE_NAME}" 2>&1 &
   if [ $? -ne 0 ]
   then
      Log "[ERROR]: Freeze mysql failed."
      ExitWithResult 1
    fi
   Log "[INFO]:Flush tables command execute success"
   checkTime=0
   while [ 1 ]
        mysql -u$MYSQL USER -e "show processlist;" > "${MYSQL TEMP FILE NAME}" 2>&1
       if [ $? -ne 0 ]
        then
           cat ${MYSQL TEMP FILE NAME} >>"${LOG FILE NAME}"
            [ -f ${MYSQL TEMP FILE NAME} ] && rm -rf ${MYSQL TEMP FILE NAME}
           Log "[ERROR]:Show process list failed."
           ExitWithResult 1
        cat ${MYSQL TEMP FILE NAME}
       process id=`cat ${MYSQL TEMP FILE NAME} | grep "select 1 and sleep(25)" | a
wk -F " " '{print $1}'`
        if [ "$process id" = "" ]
        then
           checkTime=`expr $checkTime + 1`
           Log "[INFO]:Mysgl is not freeze. checkTime is ${checkTime}"
           sleep 1
           Log "[INFO]: Found sleep command in processlist, freeze success"
```

```
fi
           if [ $checkTime -eq 10 ]
            cat "${MYSQL TEMP FILE NAME}" >>"${LOG FILE NAME}" 2>&1
            freeze id=`cat ${MYSQL TEMP FILE NAME} | grep "flush tables with read 1
ock" | awk -F " " '{print $1}'`
            \label{eq:mysql} $$ -u$MYSQL USER -e "kill $freeze id;" >> "${LOG FILE NAME}" 2>&1 $$
            if [ $? -ne 0 ]
            then
                Log "[ERROR]: Thaw mysql failed."
            fi
            [ -f ${MYSQL TEMP FILE NAME} ] && rm -rf ${MYSQL TEMP FILE NAME}
            Log "[ERROR]: Mysql is not freeze. Will return error"
            ExitWithResult 1
    done
       [ -f ${MYSQL TEMP FILE NAME} ] && rm -rf ${MYSQL TEMP FILE NAME}
    Log "[INFO]: Finish freeze mysql."
   ExitWithResult 0
Main
```

In this script, you must modify the following parameters:

- \$MYSQL\_USER: Set this parameter to your MySQL username.
- \$MYSQL PASSWORD : Set this parameter to your MySQL password.
- iv. Press the Esc key, enter :wq , and then press the Enter key to save and close the script.
- v. Grant read, write, and execute permissions on the script only to the root account.
  - **? Note** For security purposes, make sure that only the root account are granted read, write, and execute permissions on the script (chmod 700). Otherwise, the permission settings are invalid and the script cannot be run.

```
chmod 700 /tmp/prescript.sh
```

- 2. Create an application post-thaw script named /tmp/postscript.sh.
  - i. Use the root account to create the /tmp/postscript.sh script.

```
vi /tmp/postscript.sh
```

- ii. Press the I key to enter the edit mode.
- iii. Write the script based on your applications.

In this example, the script contains the following content:

```
TIMESTAMP=`date +%s`

MYSQL_TEMP_FILE_NAME="/tmp/mysqlthaw${TIMESTAMP}.tmp"

LOG_FILE_NAME="/tmp/mysqlthaw${TIMESTAMP}.log"

# Enter your MySQL username.

export MYSQL_USER="$MYSQL_USER"

# Enter your MySQL password.

export MYSQL_PWD="$MYSQL_PASSWORD"
```

```
function Log()
   echo "$1"
   echo "$1" >> ${LOG_FILE_NAME}
function ExitWithResult()
   Log "[INFO]:mysql unfreeze result is $1."
   exit $1
function Main()
   Log "[INFO]:Begin to thaw mysql."
   which mysql
   if [ $? -ne 0 ]
   then
       Log "[INFO]:mysql is not installed."
       ExitWithResult 0
   fi
   systemctl status mysqld.service | grep "inactive (dead)"
   if [ $? -ne 1 ]
      Log "[ERROR]:mysql is not running."
      ExitWithResult 0
    \label{eq:mysql-u}  \mbox{mysql-u$MYSQL USER} -e \mbox{"show processlist;"} > \mbox{"$\{MYSQL TEMP FILE NAME}\}" 2 > \&1 
   if [ $? -ne 0 ]
   then
       cat ${MYSQL TEMP FILE NAME} >>"${LOG FILE NAME}"
       [ -f ${MYSQL TEMP FILE NAME} ] && rm -rf ${MYSQL TEMP FILE NAME}
       Log "[ERROR]:show process list failed."
       ExitWithResult 1
    fi
   Log "[INFO]:show process list success."
   cat ${MYSQL TEMP FILE NAME}
   process ids=`cat ${MYSQL TEMP FILE NAME} | grep "select 1 and sleep(25)" | awk
-F " " '{print $1}'`
   if [ "$process ids" = "" ]
       [ -f ${MYSQL TEMP FILE NAME} ] && rm -rf ${MYSQL TEMP FILE NAME}
       Log "[ERROR]:Get freeze process id failed."
       ExitWithResult 1
   cat ${MYSQL TEMP FILE NAME} | grep "select 1 and sleep(25)" | awk -F " " '{prin
t $1}'| while read pid
       Log "[INFO]: Try to stop sql process ${pid}."
       mysql -u$MYSQL USER -e "kill $pid;" >> "${LOG FILE NAME}" 2>&1
       if [ $? -ne 0 ]
           [ -f ${MYSQL_TEMP_FILE_NAME} ] && rm -rf ${MYSQL_TEMP_FILE_NAME}
          Log "[ERROR]: Thaw mysql failed. PIDs is ${process ids}"
           ExitWithResult 1
```

```
Log "[INFO]:Stop sql process ${pid} success."

done

[ -f ${MYSQL_TEMP_FILE_NAME} ] && rm -rf ${MYSQL_TEMP_FILE_NAME}

Log "[INFO]:Finish thaw mysql."

ExitWithResult 0

}
Main
```

In this script, you must modify the following parameters:

- \$MYSQL USER: Set this parameter to your MySQL username.
- \$MYSQL\_PASSWORD : Set this parameter to your MySQL password.
- iv. Press the Esc key, enter :wq , and then press the Enter key to save and close the script.
- v. Grant read, write, and execute permissions on the script only to the root account.
  - Note For security purposes, make sure that only the root account are granted read, write, and execute permissions on the script (chmod 700). Otherwise, the permission settings are invalid and the script cannot be run.

```
chmod 700 /tmp/postscript.sh
```

3. Go to the /tmp directory to check the script permissions.

Go to the /tmp directory.

```
cd /tmp
```

Check script permissions.

```
ls -l
```

A command output similar to the following one is returned.

### Step 3: Attach a Resource Access Management (RAM) role to the instance

Before you enable the application-consistent snapshot feature for the ECS instance, you must configure the required RAM role for the instance.

- 1. Log on to the RAM console by using your Alibaba Cloud account.
- 2. Create a RAM role for the application-consistent snapshot feature. For more information, see Create a RAM role for a trusted Alibaba Cloud service.

The following figure shows how to create the AppSnapshotRoleName RAM role.

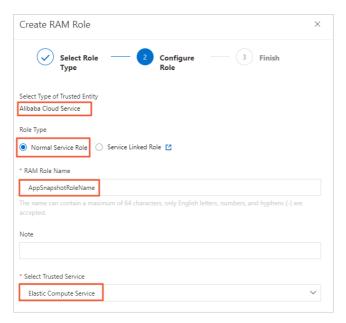

3. Create a permission policy for the application-consistent snapshot feature. For more information, see Create a custom policy.

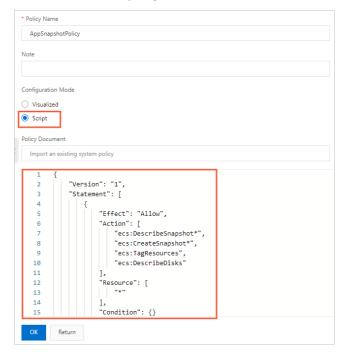

Create the AppSnapshotPolicy policy to grant permissions to query snapshot details, create snapshots, configure tags, and query disk details. You can use the following policy:

4. Attach the AppSnapshotPolicy policy to the AppSnapshotRoleName RAM role. For more information, see Grant permissions to a RAM role.

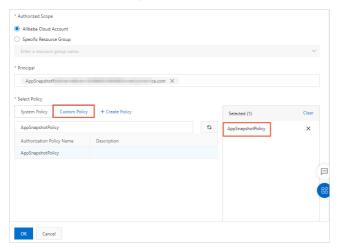

5. Attach the AppSnapshotRoleName RAM role to the ECS instance. For more information, see Attach an instance RAM role to an ECS instance.

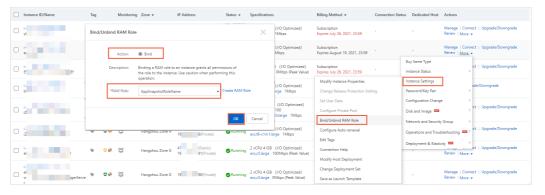

Step 4: Call the TestPIT stored procedure in the database

This section describes how to call the stored procedure before you create application-consistent snapshots for the instance, so that you can check afterward whether your application was frozen and whether the snapshots can be used as expected to restore data.

1. Log on to MySQL.

Enter the following command, press the Enter key, and then enter your MySQL password as prompted:

```
mysql -u <mysqlUserName> -p
```

Replace <mysqlUserName> with your MySQL username.

2. Switch to the AdventureWorks database.

```
USE AdventureWorks;
```

3. Call the Test PIT stored procedure.

```
CALL TestPIT;
```

**Note** You must create application-consistent snapshots during the 3 minute window it takes for Test PIT to run.

#### Step 5: Create application-consistent snapshots in the ECS console

This section describes how to create application-consistent snapshots for the instance that hosts MySQL in the ECS console.

1. Go to the Instances page in the ECS console.

i.

ii.

iii.

- 2. Find the instance for which you want to enable the application-consistent snapshot feature and choose More > Disk and Image > Create Snapshot-consistent Group in the Actions column.
- 3. In the **Create Snapshot-consistent Group** dialog box, configure parameters to create a snapshot-consistent group and enable the instant access feature.
  - For more information about the parameters, see Create a snapshot-consistent group.
  - For more information about the instant access feature, see Enable or disable the instant access feature.
- 4. In the **Create Snapshot-consistent Group** dialog box, configure parameters in the Application-consistent Snapshot section.

Select **Enable Application-consistent Snapshot** and specify the Application Pre-freeze Script Path and Application Pre-freeze Script Path parameters. Make sure that your specified paths are consistent with those of the scripts created in Step 2. For more information about the scripts, see Step 2: Create application pre-freeze and post-thaw scripts.

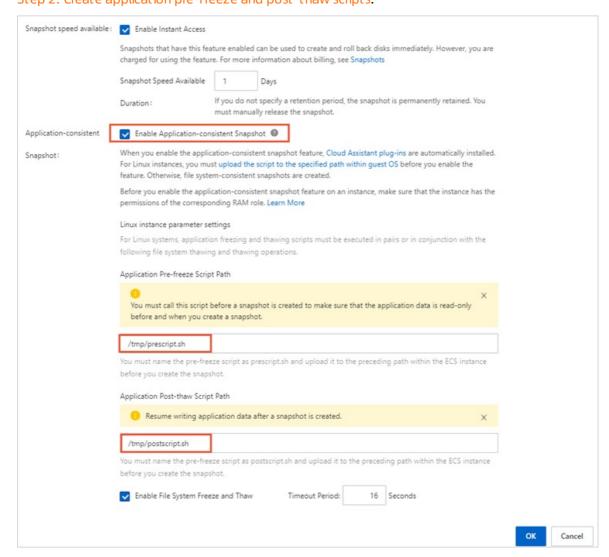

#### 5. Click OK.

After the snapshot-consistent group is created, a message is displayed and indicates the Cloud Assistant command ID and the execution ID, as shown in the following figure. You can check whether application-consistent snapshots are created based on the execution ID.

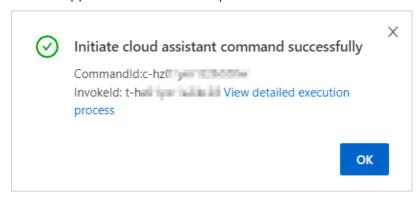

#### Step 6: Check whether application-consistent snapshots are created

This section describes how to check whether application-consistent snapshots are created and how to check whether insert operations are suspended for the database.

1. On the **Cloud Assistant** page, view the command execution results.

i. ii.

- iii. Click the Command Execution Result tab.
- iv. Find the execution ID obtained in the previous step and click it to view the execution results.

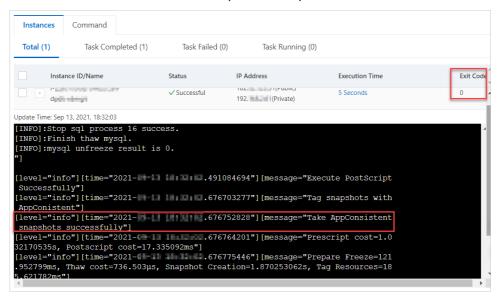

If application-consistent snapshots are created, the return value of **ExitCode** is 0, and the IDs of the created application-consistent snapshots and snapshot-consistent group are displayed in the command output, as shown in the preceding figure.

Note If the return value of Exit Code is not \_\_\_\_\_\_, an error has occurred.
Troubleshoot the error based on the returned error code in the Exit Code column. For more information, see Error codes.

2. View the time when the application was frozen in the return data.

In the return data, find the time when the application pre-freeze script began to run and the time when the application post-thaw script finished running.

o In this example, the application pre-freeze script began to run at 2021-08-03 18:58:41.

```
[level="info"][time="2021-08-03 18:58:41.878228775"][message="AppConsistent Snap shots with Pre/Post-Script Enabled"]
[level="info"][time="2021-08-03 18:58:41.878238684"][message="Start to Execute P reScript /tmp/prescript.sh"]
[output="

[INFO]:Begin to freeze mysql.
/usr/bin/mysql

Id User Host db Command Time State Info
2 root localhost AdventureWorks Sleep 1822 NULL
11 root localhost AdventureWorks Query 1 User sleep S
ELECT SLEEF(1)
12 root localhost NULL Query 0 starting show pro cesslist
[INFO]:Try to execute flush tables command
[INFO]:Flush tables command execute success
Id User Host db Command Time State Info
```

In this example, the application post-thaw script finished running at 2021-08-03 18:58:44

```
INSERT INTO PointInTime VALUES(i, now())
                                                                         User sleep
                                                                                               select 1
         root
  nd sleep(25)
                                         NULL
                                                                         starting
                    localhost
                                                    Query
                                                                                               show pro
        root
INFO]: Try to stop sql process 14.
[INFO]:Stop sql process 1.
[INFO]:mysql unfreeze result is 0.
level="info"][time="2021-08-03 18:58:44.224914208"][message="Execute PostScript
Successfully"]
      l="info"][time="2021-08-03 18:58:44.410140607"][message="Tag snapshots with
onistent"]
l="info"][time="2021-08-03 18:58:44.410188176"][message="Take AppConsistent
snapshots successfully"]
level="info"][time="2021-08-03 18:58:44.410220482"][message="Prescript cost=1.0
1426913s, Postscript cost=20.807753ms"]
level="info"][time="2021-08-03 18:58:44.410239167"][message="Prepare Freeze=8.8
```

3. On the Snapshots page, view the created snapshot-consistent group and disk snapshots.

i.

- ii. Click the **Snapshot-consistent Group** tab, find the snapshot-consistent group that you created, and then click the group ID to view the details of the snapshot-consistent group.
- iii. In the Cloud disk snapshot section, click the ID of a snapshot.
- iv. On the **Snapshots** tab, check based on tags whether application-consistent snapshots are created for the disks on the ECS instance.

If application-consistent snapshots are created, the APPConsistent: True tag is displayed in the Tag column corresponding to the snapshots, as shown in the following figure.

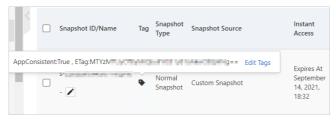

- 4. Connect to the MySQL database to view the time when insert operations were suspended.
  - i. Connect to the ECS instance.
  - ii. Log on to MySQL.

Enter the following command, press the Enter key, and then enter your MySQL password as prompted:

```
mysql -u <mysqlUserName> -p

Replace <mysqlUserName> with your MySQL username.
```

iii. Query the content of the PointInTime table.

```
SELECT * FROM PointInTime;
```

The following execution results indicate that insert operations were suspended for the database while the application pre-freeze and post-thaw scripts were running.

## Step 7: Check whether application-consistent snapshots can be used as expected to restore data

Use application-consistent snapshots to restore data on the ECS instance. Then, check whether the last write time of MySQL data precedes the time when the application pre-freeze script started to run. If yes, the MySQL data was properly backed up in the application-consistent snapshots and is restored as expected on the ECS instance.

1. In the ECS console, use the snapshot-consistent group that you created to roll back data on the ECS instance.

For more information, see Roll back disks by using a snapshot-consistent group.

- 2. Log on to MySQL and query the content of the PointInTime table.
  - i. Connect to the ECS instance.
  - ii. Log on to MySQL.

Enter the following command, press the Enter key, and then enter your MySQL password as prompted:

```
mysql -u <mysqlUserName> -p

Replace <mysqlUserName> with your MySQL username.
```

iii. Query the content of the PointInTime table.

```
SELECT * FROM PointInTime;
```

Results similar to the following ones are returned.

```
| 25 | 2021-08-03 18:58:33 | 26 | 2021-08-03 18:58:34 | 27 | 2021-08-03 18:58:35 | 28 | 2021-08-03 18:58:36 | 29 | 2021-08-03 18:58:36 | 29 | 2021-08-03 18:58:37 | 30 | 2021-08-03 18:58:38 | 31 | 2021-08-03 18:58:39 | 32 | 2021-08-03 18:58:40 | 32 rows in set (0.00 sec) | mysql>
```

Insert operations were stopped before the database was frozen. In this example, after you use the application-consistent snapshots in the snapshot-consistent group that you created to restore data, the last write time to the MySQL database is 2021-08-03 18:58:40. This time precedes the 2021-08-03 18:58:41 freezing time obtained in Step 5. Therefore, the application-consistent snapshots have properly backed up MySQL data.

# 5.6. Best practice for creating application-consistent snapshots for a Windows instance on which SQL Server is deployed

Disks can be rolled back based on application-consistent snapshots without corruption or loss of data. This ensures that applications such as SQL Server start in a consistent state and prevents log rollbacks on database startup. This topic describes how to create application-consistent snapshots for an Elastic Compute Service (ECS) Windows instance and how to check whether the snapshots can be used as expected to restore data. SQL Server is used in the examples.

#### **Prerequisites**

- An ECS instance that runs Windows Server 2019, Windows Server 2016, or Windows Server 2012 R2 is created.
- The disks of the ECS instance are enhanced SSDs (ESSDs) and the file systems are ext3, ext4, XFS, or New Technology File System (NTFS). Network file systems or shared file systems are not supported.
- The Cloud Assistant client is installed on the instance. For more information, see Install the Cloud Assistant client.
  - **Note** By default, the Cloud Assistant client is pre-installed on ECS instances that were created from public images after December 1, 2017.
- You are already familiar with how to install and use SQL Server. For more information, see the official SQL Server documentation.

#### Context

The following table describes the configurations of the verification environment used in this topic.

| Configuration    | Description                                                                                                   |
|------------------|----------------------------------------------------------------------------------------------------|
| Instance type    | ecs.g7.2xlarge                                                                                                |
| Operating system | Windows Server 2019 Datacenter Edition 64-bit (Chinese)                                                       |
| Disk             | Enhanced SSDs (ESSDs)                                                                                         |
| Application      | Microsoft SQL Server 2019 64-bit                                                                              |
|                  | Note For information about how to install and deploy<br>Microsoft SQL Server, see the official documentation. |
|                  |                                                                                                    |

#### **Procedure**

1. Step 1: Prepare a database verification environment

- 2. Step 2: Attach a Resource Access Management (RAM) role to the instance
- 3. Step 3: Create application-consistent snapshots in the ECS console
- 4. Step 4: Check whether application-consistent snapshots are created
- 5. Step 5: Check whether application-consistent snapshots can be used as expected to restore data

### Step 1: Prepare a database verification environment

Before you perform the following operations, make sure that Microsoft SQL Server 2019 64-bit is installed on the ECS instance. This section describes how to prepare a database verification environment on the instance.

1. Connect to the ECS instance.

For more information, see Connection methodsGuidelines on instance connection.

- 2. Connect to SQL Server.
  - i. In the lower-left corner, click the Search icon and enter ssms in the search box.
  - ii. Click Microsoft SQL Server Management Studio 18.
  - iii. In the **Connect to Server** dialog box, configure server connection information and click **Connect**.
- 3. In Microsoft SQL Server Management Studio 18, create a test database named AdventureWorks.
  - i. Click New Query.
  - ii. In the query window that appears, enter the following SQL statement:

```
CREATE DATABASE AdventureWorks;
```

- iii. Right-click the query window and select **Execute**.
- 4. In Microsoft SQL Server Management Studio 18, create a test table named PointInTime.
  - i. Click New Query.
  - ii. In the query window that appears, enter the following SQL statements:

```
USE AdventureWorks

GO

IF NOT EXISTS (SELECT name FROM sysobjects WHERE name = 'PointInTime' AND TYPE ='U'
)

CREATE TABLE PointInTime (PIT datetime)

WHILE ( 1 = 1 )

BEGIN

INSERT PointInTime SELECT GETDATE()

WAITFOR DELAY '00:00:001'

END
```

- iii. Right-click the query window and select **Execute**.
- 5. In the left-side directory tree, view the created database and table.

### Step 2: Attach a Resource Access Management (RAM) role to the instance

Before you enable the application-consistent snapshot feature for an ECS instance, you must configure the required RAM role to the instance.

- 1. Log on to the RAM console by using your Alibaba Cloud account.
- 2. Create a RAM role for the application-consistent snapshot feature. For more information, see Create a RAM role for a trusted Alibaba Cloud service.

The following figure shows how to create the AppSnapshotRoleName RAM role.

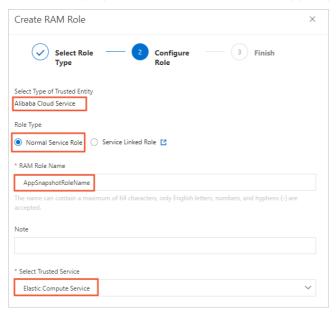

3. Create a permission policy for the application-consistent snapshot feature. For more information, see Create a custom policy.

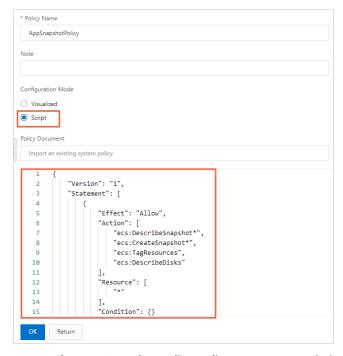

Create the AppSnapshotPolicy policy to grant permissions to query snapshot details, create snapshots, configure tags, and query disk details. You can use the following policy:

4. Attach the AppSnapshotPolicy policy to the AppSnapshotRoleName RAM role. For more information, see Grant permissions to a RAM role.

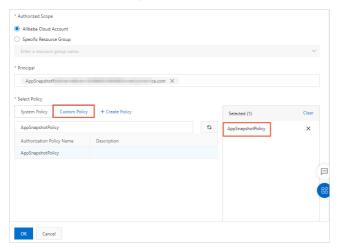

5. Attach the AppSnapshotRoleName RAM role to the ECS instance. For more information, see Attach an instance RAM role to an ECS instance.

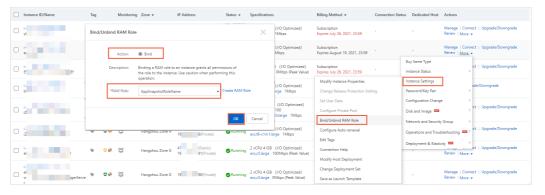

Step 3: Create application-consistent snapshots in the ECS console

This section describes how to create application-consistent snapshots for a Windows instance on which a SOL Server database resides in the ECS console.

- 1. Go to the Instances page in the ECS console.
  - ı.
  - ii.
  - iii.
- 2. Find the instance for which you want to enable the application-consistent snapshot feature and choose More > Disk and Image > Create Snapshot-consistent Group in the Actions column.
- 3. In the **Create Snapshot-consistent Group** dialog box, configure parameters to create a snapshot-consistent group and enable the instant access feature.
  - For more information about the parameters, see Create a snapshot-consistent group.
  - For more information about the instant access feature, see Enable or disable the instant access feature.
- 4. In the Create Snapshot-consistent Group dialog box, select Enable Application-consistent Snapshot and Whether Writer is included by default.

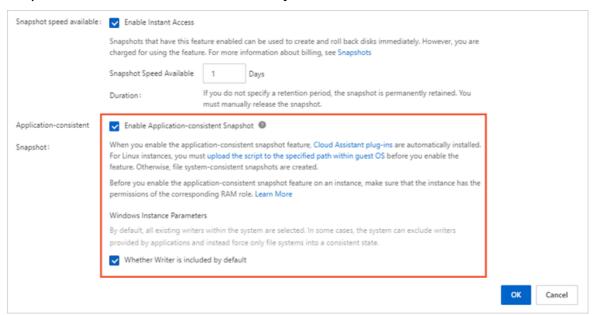

5. Click OK.

After the snapshot-consistent group is created, a message is displayed and indicates the Cloud Assistant command ID and the execution ID, as shown in the following figure. You can check whether application-consistent snapshots are created based on the execution ID.

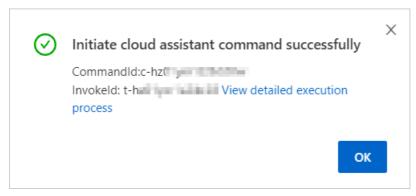

Step 4: Check whether application-consistent snapshots are created

This section describes how to check whether application-consistent snapshots are created and how to check whether insert operations are suspended for the SQL Server database.

1. On the Cloud Assistant page, view the command execution results.

i. ii.

- iii. Click the Command Execution Result tab.
- iv. Find the execution ID obtained in the previous step and click it to view the execution results.

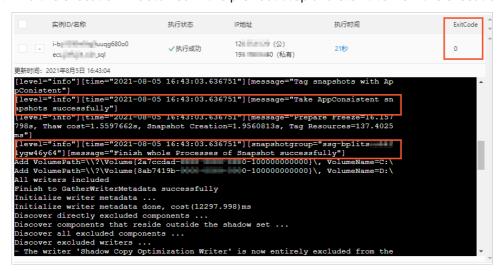

If application-consistent snapshots are created, the return value of **ExitCode** is 0 and the IDs of the created application-consistent snapshots and snapshot-consistent group are displayed in the command output, as shown in the preceding figure.

Note If the return value of ExitCode is not \_\_\_\_\_\_\_, an error has occurred.
Troubleshoot the error based on the returned error code in the ExitCode column. For more information, see Error codes.

- 2. In the command output, view the actions and information involved in the procedure to create the snapshot-consistent group.
  - Check consistency components. If consistency components do not exist, they are automatically installed.

o Automatically recognize and load logical volumes.

```
apshots successfully"]
[level="info"][time="2021-08-05 16:43:03.636751"][message="Prepare Freeze=16.157
798s, Thaw cost=1.5597662s, Snapshot Creation=1.9560813s, Tag Resources=137.4025
ms"]
[level="info"][time="2021-08-05 16:43:03.636751"][snapshotgroup="ssg-bplits
1yqw46y64"][message="Finish whole Processes of Snapshot successfully"]
Add VolumePath=\\?\Volume{2a7cdad-( --0000-100000000000)\, VolumeName=C:\
Add VolumePath=\\?\Volume{8ab7419b-( --0000-100000000000)\, VolumeName=D:\
All writers included
Finish to GatherWriterMetadata successfully
Initialize writer metadata ...
Initialize writer metadata done, cost(12297.998)ms
Discover directly excluded components ...
Discover components that reside outside the shadow set ...
Discover all excluded components ...
Discover excluded writers ...
- The writer 'Shadow Copy Optimization Writer' is now entirely excluded from the backup:
(it does not contain any components that can be potentially included in the backup)
```

Automatically add the corresponding SQL Server database.

```
- Add component \WriterMetadataStore

* Writer 'Performance Counters Writer':
- Add component \PerformanceCounters

* Writer 'System Writer':
- Add component \System Files
- Add component \Win32 Services Files

* Writer 'SqlServerWriter':
- Add component \ecs\master
- Add component \ecs\master
- Add component \ecs\master
- Add component \ecs\masdb
- Add component \ecs\adventureWorks

* Writer 'ASR Writer':
- Add component \System Files
- Add component \Volumes\Volume{8ab7419b-( 0-10000000000)}
- Add component \Disks\harddisk0
- Add component \Disks\harddisk1
- Add component \Disks\harddisk1
- Add component \Disks\harddisk1
- Add component \Disks\harddisk1
- Add component \Disks\harddisk1
- Add component \Disks\harddisk1
- Add component \Disks\harddisk1
- Add component \Disks\harddisk1
- Add component \Disks\harddisk1
- Add component \Disks\harddisk1
- Add component \Disks\harddisk1
- Add component \Disks\harddisk1
- Add component \Disks\harddisk1
- Add component \Disks\harddisk1
- Add component \Disks\harddisk1
- Add component \Disks\harddisk1
- Add component \Disks\harddisk1
- Add component \Disks\harddisk1
- Add component \Disks\harddisk1
- Add component \Disks\harddisk1
- Add component \Disks\harddisk1
- Add component \Disks\harddisk1
- Add component \Disks\harddisk1
- Add component \Disks\harddisk1
- Add component \Disks\harddisk1
- Add component \Disks\harddisk1
- Add component \Disks\harddisk1
```

• The time when snapshots were frozen is 2021-08-05 16:42:59 .

3. On the **Snapshots** page, view the created snapshot-consistent group and disk snapshots.

i.

- ii. Click the Snapshot-consistent Group tab, find the snapshot-consistent group that you created, and then click the group ID to view the details of the snapshot-consistent group.
- iii. In the Cloud disk snapshot section, click the ID of a snapshot.

iv. On the **Snapshots** tab, check based on tags whether application-consistent snapshots are created for the disks on the ECS instance.

If application-consistent snapshots are created, the APPConsistent: True tag is displayed in the Tag column corresponding to the snapshots, as shown in the following figure.

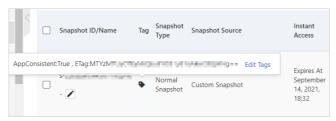

- 4. Connect to the SQL Server database to view the time when insert operations were suspended.
  - i. Connect to the ECS instance.
  - ii. Use Microsoft SQL Server Management Studio 18 to connect to the SQL Server database.
  - iii. Click New Query.
  - iv. In the query window that appears, enter the following SQL statements:

```
USE AdventureWorks
select * from PointInTime
GO
```

- v. Right-click the query window and select Execute.
- vi. View the query results. In the query results, you can find that no write records were inserted into the database during the freezing time window.

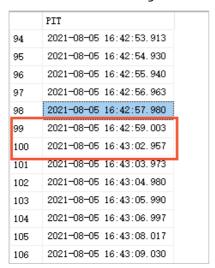

# Step 5: Check whether application-consistent snapshots can be used as expected to restore data

Use application-consistent snapshots to restore data on the ECS instance. Then, check whether the last write time of SQL Server data precedes the time when the application pre-freeze script was executed. If yes, the SQL Server data was properly backed up in the application-consistent snapshots and is restored as expected on the ECS instance.

1. In the ECS console, use the snapshot-consistent group that you created to roll back data on the ECS instance.

For more information, see Roll back disks by using a snapshot-consistent group.

- 2. Log on to SQL Server and query the content of the PointInTime table.
  - i. Connect to the ECS instance.
  - ii. Use Microsoft SQL Server Management Studio 18 to connect to the SQL Server database.
  - iii. Click New Query.
  - iv. In the query window that appears, enter the following SQL statements:

```
USE AdventureWorks
select * from PointInTime
GO
```

- v. Right-click the query window and select Execute.
- vi. View the query results. In the query results, you can find the last write time to the SQL Server database after data is restored.

|    | PIT                     |
|----|-------------------------|
| 86 | 2021-08-05 16:42:45.833 |
| 87 | 2021-08-05 16:42:46.847 |
| 88 | 2021-08-05 16:42:47.850 |
| 89 | 2021-08-05 16:42:48.853 |
| 90 | 2021-08-05 16:42:49.867 |
| 91 | 2021-08-05 16:42:50.877 |
| 92 | 2021-08-05 16:42:51.893 |
| 93 | 2021-08-05 16:42:52.897 |
| 94 | 2021-08-05 16:42:53.913 |
| 95 | 2021-08-05 16:42:54.930 |
| 96 | 2021-08-05 16:42:55.940 |
| 97 | 2021-08-05 16:42:56.963 |
| 98 | 2021-08-05 16:42:57.980 |
|    |                         |

Insert operations have been stopped before the database was frozen. In this example, after you use the application-consistent snapshots in the snapshot-consistent group that you created to restore data, the last write time to the SQL Server database is 2021-08-05 16:42:5

7. This time precedes the 2021-08-05 16:42:59.9732143 freezing time obtained in Step 4. Application-consistent snapshots have properly backed up SQL Server data.

# 6.Automatic snapshot policies 6.1. Overview

Elastic Compute Service (ECS) uses automatic snapshot policies to periodically create automatic snapshots and back up data stored on system and data disks. You can use automatic snapshot policies to improve data security and fault tolerance.

### Use scenarios

Automatic snapshot policies allow ECS to create snapshots on a regular basis at scheduled points in time to protect data stored on disks and improve system security and fault tolerance. When applications such as individual websites or databases deployed on an ECS instance are exposed to attacks due to system vulnerabilities, you may not be able to manually create snapshots in a timely manner. In these cases, you can use the most recent automatic snapshots to roll back the affected disks to reduce loss.

You can also specify an automatic snapshot policy to create snapshots before you perform regular system maintenance tasks. This ensures that snapshots are created and eliminates the need to manually create snapshots.

### Limits

When you use automatic snapshot policies, take note of the following items:

- For information about the quota of automatic snapshot policies per region for an Alibaba Cloud account and the maximum number of automatic snapshots that can be retained for a disk, see the "Snapshot limits" section in Limits.
- If the maximum number of automatic snapshots has been reached, the oldest automatic snapshot is automatically deleted when a new automatic snapshot is created.
- If you modify the retention period of automatic snapshots in an automatic snapshot policy, the modification is applied to subsequent snapshots but not to existing snapshots.
- You can create automatic snapshots only for disks that are in the In Use state.
- Automatic snapshot policies cannot be applied to local disks.
- Automatic snapshot policies can create only normal snapshots. They cannot create local snapshots.
- If a snapshot is being manually or automatically created at a scheduled point in time of an automatic snapshot policy, the automatic snapshot policy does not create an automatic snapshot at this scheduled point in time.
- When an automatic snapshot is being created for a disk, manual snapshots cannot be created for the

### Common operations

The following figure shows the common operations that you can perform for automatic snapshots from the time when an automatic snapshot policy is created to the time when the automatic snapshots are released.

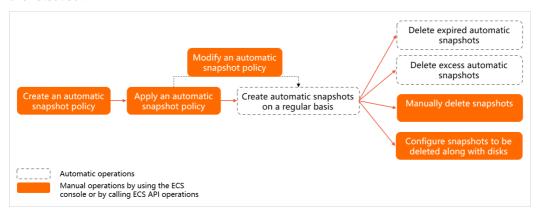

| Operation                                        | Description                                                                                                    | References                                                                                                 |
|--------------------------------------------------|----------------------------------------------------------------------------------------------------|----------------------------------------------------------------------------------------------------|
| Create an automatic snapshot policy              | Create an automatic snapshot policy and specify in it when to create automatic snapshots and how long to retain the snapshots. | <ul> <li>Create an automatic<br/>snapshot policy</li> <li>CreateAutoSnapshotPolic<br/>y</li> </ul>         |
| Apply an automatic snapshot policy               | Apply an automatic snapshot policy to a disk to automatically create snapshots for the disk on a regular basis.                | <ul> <li>Apply or disable an<br/>automatic snapshot<br/>policy</li> <li>ApplyAutoSnapshotPolicy</li> </ul> |
| Modify an automatic snapshot policy              | Modify the information of an automatic snapshot policy, such as the creation time and retention period of automatic snapshots. | <ul> <li>Modify an automatic<br/>snapshot policy</li> <li>ModifyAutoSnapshotPolic<br/>yEx</li> </ul>       |
| Create automatic snapshots<br>on a regular basis | ECS creates snapshots on a regular basis based on automatic snapshot policies.                                                 | None                                                                                                    |

| Operation                      | Description                                                                                                    | References                                                                                                    |
|--------------------------------|----------------------------------------------------------------------------------------------------|----------------------------------------------------------------------------------------------------|
| Release automatic<br>snapshots | <ul> <li>Automatic snapshots can be deleted by using one of the following methods:</li> <li>Automatic deletion:</li> <li>When the retention period specified in the associated automatic snapshot policy for an automatic snapshot ends, the snapshot is deleted.</li> <li>If the maximum number of automatic snapshots has been reached, the oldest automatic snapshot is deleted when a new automatic snapshot is created.</li> <li>After Delete Automatic Snapshots While Releasing Disk is enabled for a disk, the automatic snapshots of the disk are deleted when the disk is released.</li> <li>Manual deletion: You can manually specify and delete automatic snapshots.</li> </ul> | <ul> <li>Delete automatic<br/>snapshots while<br/>releasing a disk</li> <li>ModifyDiskAttribute</li> <li>Delete a snapshot</li> <li>DeleteSnapshot</li> </ul> |

# 6.2. Create an automatic snapshot policy

This topic describes how to create an automatic snapshot policy in the Elastic Compute Service (ECS) console.

### **Prerequisites**

The snapshot service is activated. For more information, see Activate ECS Snapshot.

### **Procedure**

- 1.
- 2.
- 3.
- 4. On the Snapshots page, click the Automatic Snapshot Policies tab.
- 5. In the upper-right corner of the Automatic Snapshot Policies tab, click Create Policy.
- 6. In the Create Policy dialog box, specify the parameters described in the following table.

| Parameter | Description                                |
|-----------|--------------------------------------------|
| Name      | The name of the automatic snapshot policy. |

| Parameter                                    | Description                                                                                                    |
|----------------------------------------------|----------------------------------------------------------------------------------------------------|
| Executed At                                  | The hours of the day at which to create automatic snapshots. You can select one or more hours from 00:00 to 23:00.                                                                                                    |
|                                              | Note When a snapshot is created for an Elastic Block Storage<br>(EBS) device, the I/O performance of the device can degrade by as much<br>as 10%. This can result in a brief I/O speed decrease. We recommend<br>that you create automatic snapshots during off-peak hours. |
| Execution Frequency                          | The days of the week on which to create automatic snapshots. You can select one or more days from Monday to Sunday.                                                                                                    |
|                                              | The retention period of automatic snapshots. The default retention period is 30 days. The following options are available:                                                                                                    |
| Keep Snapshots                               | <ul> <li>Keep For: Specify a retention period for automatic snapshots. Unit: days.</li> <li>Valid values: 1 to 65536.</li> </ul>                                                                                                    |
|                                              | <ul> <li>Always Keep: After the maximum number of automatic snapshots for a<br/>disk is reached, the earliest snapshot is deleted when a new snapshot is<br/>created.</li> </ul>                                                                                            |
| Tag                                          | The tags. Automatic snapshots created based on the automatic snapshot policy have the specified tags added. Select existing tag keys and values, or enter new tag keys and values. For more information about tags, see Overview.                                           |
|                                              | You can modify the tags of an automatic snapshot policy after the policy is created. For more information, see Edit the tags of an automatic snapshot policy.                                                                                                    |
| Resource Group                               | The resource group to which to assign the automatic snapshot policy. For more information about resource groups, see Resource groups.                                                                                                    |
| Caran Barrian                                | If the Cross-Region Replication for Snapshots feature is enabled, automatic snapshots that are created based on the automatic snapshot policy are copied to a specified destination region.                                                                                 |
| Cross-Region<br>Replication for<br>Snapshots | After you select <b>Enabled</b> , you must specify the <b>Destination Region</b> and <b>Retention Time of Snapshot Copies</b> parameters.                                                                                                    |
|                                              | For information about regions that support cross-region snapshot replication and billing rules of snapshot copies, see Copy a snapshot and Snapshots.                                                                                                    |
| Destination Region                           | The region to which to copy snapshots.                                                                                                    |
|                                              | The retention period of snapshot copies in the destination region.                                                                                                    |
| Retention Time of                            | <ul> <li>Keep For: Specify a retention period for snapshot copies. Unit: days.</li> <li>Valid values: 1 to 65536.</li> </ul>                                                                                                    |
| Snapshot Copies                              | <ul> <li>Always Keep Snapshots Regardless of the Limit of Snapshots:</li> <li>Snapshot copies are retained in the destination region until they are deleted.</li> </ul>                                                                                                    |

7. Click OK.

### What's next

We recommend that you specify disks to execute an automatic snapshot policy immediately after the policy is created. For more information, see Apply or disable an automatic snapshot policy.

### Related information

CreateAutoSnapshotPolicy

# 6.3. Apply or disable an automatic snapshot policy

You can apply automatic snapshot policies to disks. After an automatic snapshot policy is applied to a disk, snapshots are automatically created for the disk based on the policy.

### **Prerequisites**

At least one automatic snapshot policy is created.

# Method 1: Apply or disable an automatic snapshot policy on the Snapshots page

On the Snapshots page of the ECS console, you can apply or disable an automatic snapshot policy on a system or data disk.

- 1.
- 2.
- 3.
- 4. On the Snapshots page, click the Automatic Snapshot Policies tab.
- 5. On the **Automatic Snapshot Policies** tab, find the target automatic snapshot policy and click **Apply or Disable Policy** in the **Actions** column.
- 6. In the Apply or Disable Automatic Snapshot Policy dialog box that appears, click the Disks Without Policy Applied tab.
  - If you want to apply the automatic snapshot policy, click the Disks Without Policy Applied
    tab, find the disk to which you want to apply the policy, and then click Apply Policy in the
    Actions column. You can also select multiple disks and click Apply Policy in the lower part of the
    dialog box.

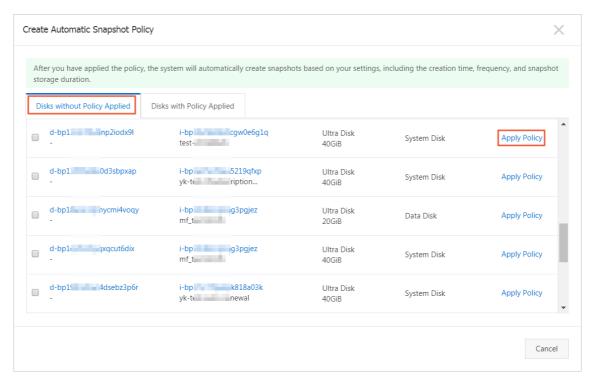

If you want to disable the automatic snapshot policy, click the Disks with Policy Applied tab, find the disk on which you want to disable the policy, and then click Disable Policy in the Actions column. You can also select multiple disks and click Disable Policy in the lower part of the dialog box.

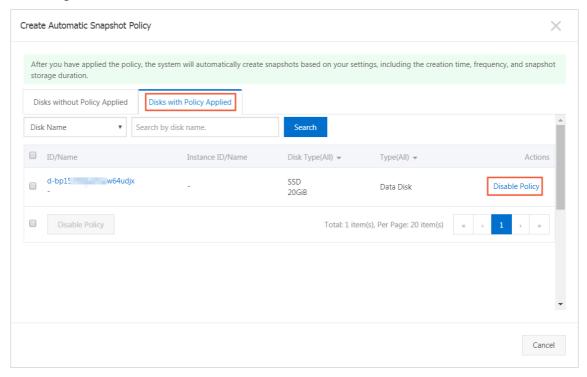

7. In the upper-right corner of the **Apply or Disable Automatic Snapshot Policy** dialog box, click the

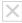

icon to close the dialog box.

## Method 2: Apply an automatic snapshot policy when you create an ECS instance

When you create an ECS instance, you can apply an automatic snapshot policy to a system or data disk.

1.

2.

3. In the upper-right corner of the Instances page, click **Create Instance**. For more information about how to create an ECS instance, see **Create an instance by using the wizard**.

In the **Storage** section of the **Basic Configurations** page, select **Disk Backup** for the system disk or data disks and then select an automatic snapshot policy.

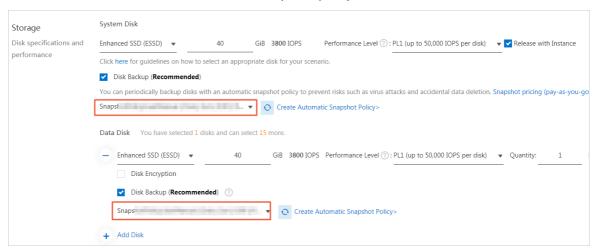

## Method 3: Apply an automatic snapshot policy when you create a disk

You can apply an automatic snapshot policy to a disk when you create the disk.

1.

2.

3. In the upper-right corner of the Disks page, click **Create Disk**. For more information about how to create a disk, see Create a disk or Create a subscription disk.

Select Disk Backup and then select an automatic snapshot policy.

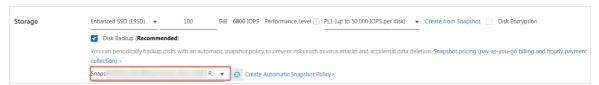

# Method 4: Apply or disable an automatic snapshot policy on the Disks page

On the Disks page of the ECS console, you can apply or disable an automatic snapshot policy on a system or dat a disk.

- 1.
- 2.
- 3.

- 4. Find the target disk and click **Apply or Disable Automatic Snapshot Policy** in the **Actions** column.
- 5. In the **Apply or Disable Automatic Snapshot Policy** dialog box that appears, turn on or off **Automatic Snapshot Policy**.

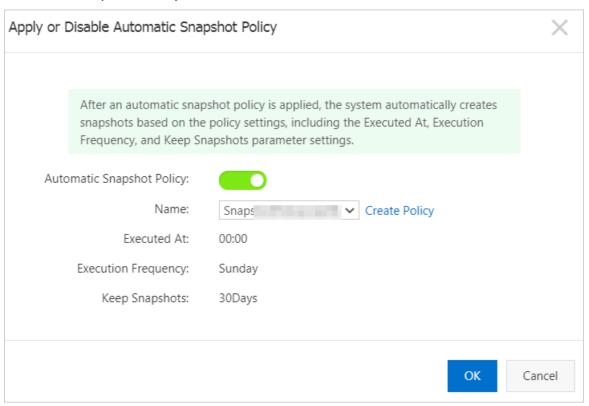

6. Click OK.

#### Result

After you apply or disable an automatic snapshot policy on a disk, you can view the changed number of disks to which the policy is applied in the **Applied Disks** column corresponding to the policy on the **Automatic Snapshot Policies** tab.

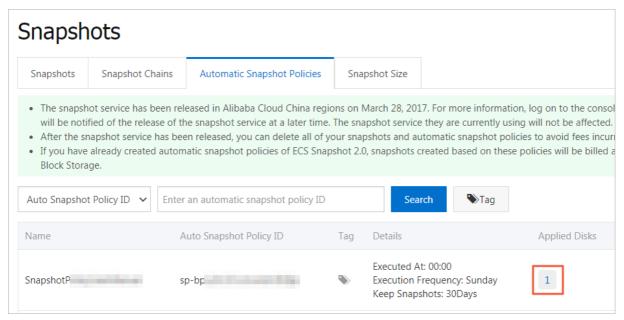

When an automatic snapshot policy is triggered, an automatic snapshot whose prefix is auto2.0 is created for the disk. All automatic snapshots are named in the auto2.0\_yyyyMMdd\_SnapshotPolicyId format. For example, auto2.0\_20170731\_sp-m5e2w2jutw8bv31\*\*\*\* indicates that the automatic snapshot was created on July 31, 2017, where:

- auto2.0: the automatic snapshot.
- yyyyMMdd: the date when the snapshot is created. yyyy stands for year, MM for month, and dd for date.
- SnapshotPolicyId: the ID of the automatic snapshot policy used.

### Related information

- ApplyAutoSnapshotPolicy
- CancelAutoSnapshotPolicy
- CreateDisk
- RunInstances

# 6.4. Delete automatic snapshots while releasing a disk

You can enable the Delete Automatic Snapshots While Releasing Disk feature to delete automatic snapshots of a disk when the disk is released and reduce the amount of disk space occupied by snapshots.

### **Prerequisites**

- At least one automatic snapshot policy is created. For more information, see Create an automatic snapshot policy.
- An automatic snapshot policy is applied to a cloud disk. For more information, see Apply or disable an automatic snapshot policy.

### **Procedure**

- 1.
- 2.
- 3.
- 4. Find the cloud disk for which you want to enable the feature, choose More > Modify Disk Property in the Actions column.
- 5. In the Modify Disk Property dialog box that appears, select or clear Delete Automatic Snapshots While Releasing Disk.

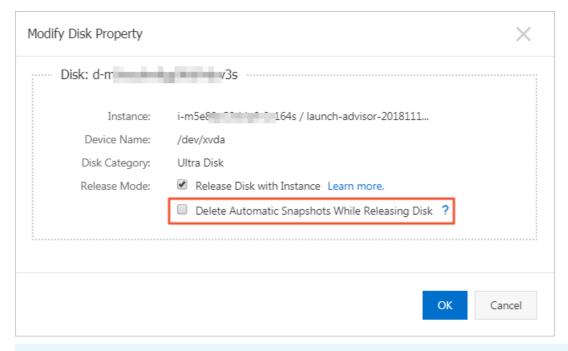

Note After you clear Delete Automatic Snapshots While Releasing Disk, the retention period of the automatic snapshot policy applies. You can also modify the retention period of the automatic snapshot policy. For more information, see Modify an automatic snapshot policy.

6. Click OK.

### Related information

ModifyDiskAttribute

# 6.5. Modify an automatic snapshot policy

You can modify the name, creation time, execution frequency, and retention period of an automatic snapshot policy at any time after the policy is created.

### **Prerequisites**

At least one automatic snapshot policy is created. For more information, see Create an automatic snapshot policy.

### **Procedure**

- 1.
- 2.
- 3.
- 4. On the Snapshots page, click the Automatic Snapshot Policies tab.
- 5. On the **Automatic Snapshot Policies** tab, find the automatic snapshot policy that you want to modify and click **Modify Policy** in the **Actions** column.

6. In the **Modify Policy** dialog box, configure the parameters for the automatic snapshot policy.

| Parameter                                    | Description                                                                                                    |  |
|----------------------------------------------|----------------------------------------------------------------------------------------------------|--|
| Name                                         | The name of the automatic snapshot policy.                                                                                                    |  |
| Executed At                                  | The hour of the day at which to create automatic snapshots. You can select one or more hours from 00:00 to 23:00.                                                                                                    |  |
|                                              | Note When a snapshot is being created, the I/O performance of<br>Elastic Block Storage devices degrades by up to 10%. This can result in a<br>transient I/O speed decrease. We recommend that you create automatic<br>snapshots during off-peak hours.                                                                                                    |  |
| Execution Frequency                          | The days of the week on which to create automatic snapshots. You can select one or more days from Monday to Sunday.                                                                                                    |  |
| Keep Snapshots                               | <ul> <li>The retention period of the automatic snapshots. The default retention period is 30 days. The following options are available:</li> <li>Keep For: Specify the retention period of the snapshots. Unit: days. Valid values: 1 to 65536.</li> <li>Always Keep: If the maximum number of automatic snapshots for a disk is reached, the earliest snapshot created based on the automatic snapshot policy is deleted when a new snapshot is created.</li> </ul> |  |
| Cross-Region<br>Replication for<br>Snapshots | If the Cross-Region Replication for Snapshots feature is enabled, automatic snapshots that are created based on the automatic snapshot policy are copied to the destination region.  After you select Enabled, you must specify the Destination Region and Retention Time of Snapshot Copies parameters.  For information about regions that support snapshot copying and billing rules of snapshot copies, see Copy a snapshot and Snapshots.                       |  |
| Destination Region                           | The region to which to copy the snapshots.                                                                                                    |  |
| Retention Time of<br>Snapshot Copies         | <ul> <li>The retention period of snapshot copies within the destination region.</li> <li>Keep For: Specify the retention period of the snapshots. Unit: days. Valid values: 1 to 65536.</li> <li>Always Keep Snapshots Regardless of the Limit of Snapshots: The snapshot copies in the destination region are permanently retained.</li> </ul>                                                                                                    |  |

### 7. Click OK.

### **Related information**

• ModifyAutoSnapshotPolicyEx

# 6.6. Delete an automatic snapshot policy

You can delete automatic snapshot policies that are no longer needed. After you delete a policy, all cloud disks to which the policy was applied are no longer affected.

### **Prerequisites**

At least one automatic snapshot policy is created. For more information, see Create an automatic snapshot policy.

### **Procedure**

- 1.
- 2.
- 3.
- 4. On the Snapshots page, click the Automatic Snapshot Policies tab.
- 5. Find the automatic snapshot policy to be deleted and click **Delete Policy** in the Actions column.
- 6. In the message that appears, click **OK**.

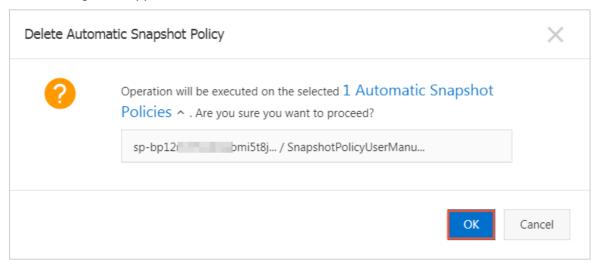

### Related information

• DeleteAutoSnapshotPolicy

### 7. Edit the tags of a snapshot

Tags can be used to identify resources with the same characteristics (such as snapshots that belong to the same organization or that serve the same purpose) for easy search and management. This topic describes how to edit the tags of an existing snapshot.

### Context

For information about how to use tags, the resources that support tags, and the limits on tags, see Overview and the "Tag limits" section of the Limits topic.

### **Procedure**

- 1.
- 2.
- 3.

93

- 4. Find the snapshot whose tags you want to edit, move the pointer over the look icon in the Tag column, and then click Edit Tags.
- 5. In the **Edit Tags** dialog box, click Available Tags to select existing tags or click Create to create tags. Then, click **OK**.

### What's next

After tags are added to your snapshots, you can filter the snapshots by tag to perform different operations. For example, you can copy snapshots that have a set of tags to a different region and calculate the costs for snapshots that have a different set of tags.

# 8.Edit the tags of an automatic snapshot policy

Tags can be used to identify resources with the same characteristics (such as automatic snapshot policies that belong to the same organization or that serve the same purpose) for easy search and management. This topic describes how to edit the tags of an existing automatic snapshot policy.

### Context

For information about how to use tags, the resources that support tags, and the limits on tags, see Overview and the "Tag limits" section of the Limits topic.

### **Procedure**

- 1.
- 2.
- 3.
- 4. Click the Automatic Snapshot Policies tab.
- 5. Find the automatic snapshot policy whose tags you want to edit, move the pointer over the icon in the Tag column, and then click Edit Tags.
- 6. In the **Edit Tags** dialog box, click Available Tags to select existing tags or click Create to create tags. Then, click **OK**.

### What's next

After tags are added to your automatic snapshot policies, you can filter the policies by tag to perform different operations. For example, you can change the snapshot retention periods in policies that have a set of tags and configure Cross-Region Replication for Snapshots in policies that have a different set of tags.

### 9. Snapshot FAQ

This topic provides answers to frequently asked questions about Elastic Compute Service (ECS) snapshots.

#### Common FAQ

- How is the size of the first full snapshot of a disk calculated?
- Where can I view snapshot prices in different Alibaba Cloud regions?
- Does the snapshot feature provide a free tier?
- Can I download or export ECS instance snapshots to my on-premises device?

### • FAQ about Object Storage Service (OSS)

- If I have activated OSS, are snapshots automatically saved to my existing OSS buckets?
- Can a custom image that was created from a snapshot be saved to an OSS bucket?

#### FAQ about billing

- How is the storage fee for snapshots calculated?
- Where can I view snapshot prices in different Alibaba Cloud regions?
- What impact do overdue payments have on my stored snapshots?
- I use snapshots frequently. How can I reduce the amount of fees for snapshots?
- o Does the snapshot feature provide a free tier?

#### • FAQ about snapshot and Elastic Block Storage (EBS) types

- Do automatic snapshots differ from or conflict with manual snapshots?
- Can I create snapshots for local disks?
- I have created a snapshot for an encrypted data disk and generated an image, but I cannot share the image. Why?

### • FAQ about snapshot sizes

- How is the size of the first full snapshot of a disk calculated?
- Is the storage space released if I delete files from an ECS instance?
- Why is the size of a snapshot larger than the disk capacity displayed in the file system?
- What is the relationship between a file system and a disk or a snapshot?

### • FAQ about snapshot deletion

- How can I prevent snapshots from being deleted by Alibaba Cloud?
- How can I delete snapshots to reduce backup costs?
- An automatic snapshot is created for a disk of an instance. Will the snapshot be deleted after the system disk of the instance is changed, the instance expires, or the disk is released?
- How can I delete snapshots that have been used to create images and disks?
- Why does the "RequestId: xxx" error message appear when I delete a snapshot in the snapshot chain?

#### • FAQ about automatic snapshot policies

• If I have used an automatic snapshot to create a custom image or a disk, does the automatic snapshot policy fail to be executed?

- Can I create multiple automatic snapshot policies for a disk?
- FAQ about the disk rollback by using snapshots
  - How can I prevent data loss caused by accidental operations?
  - After I change the system disk of an instance, can I use a snapshot of the previous system disk to roll back the new system disk?
  - I created Instance A in the China (Hangzhou) region and created snapshots for data disks of Instance A. After Instance A expired and was released, I created Instance B in the China (Hangzhou) region. Can I use the data disk snapshots of Instance A to restore Instance A?
  - Why cannot snapshots of an instance be used to roll back the disks of the instance?
- FAQ about the relationship between snapshots and images
  - What are the differences and relationship between snapshots and images?
  - How do I migrate snapshots from one account to another?
  - Can I use a data disk snapshot to create a custom image?
  - Can I download or export ECS instance snapshots to my on-premises device?
  - Why does the "RequestId: xxx" error message appear when I delete a snapshot in the snapshot chain?

## If I have activated OSS, are snapshots automatically saved to my existing OSS buckets?

No, snapshots are not automatically saved to existing OSS buckets. Snapshots are stored independently from your OSS buckets. You do not need to create OSS buckets for snapshots.

### Can a custom image that was created from a snapshot be saved to an OSS bucket?

Yes, you can export a custom image to your OSS bucket for future download. For more information, see Export a custom image. However, custom images cannot be saved directly to OSS buckets.

### How is the storage fee for snapshots calculated?

Snapshots are billed monthly on a pay-as-you-go basis. The price per GiB for snapshot storage is the same as that for the OSS Standard storage class. For more information about snapshot prices in different Alibaba Cloud regions, see the Pricing tab on the Elastic Compute Service product page.

For more information about examples of how to use the pay-as-you-go billing method, see Snapshots.

Where can I view snapshot prices in different Alibaba Cloud regions?

Snapshots are billed on a monthly basis. The price per GiB for snapshot storage is the same as that for the OSS Standard storage class. For more information about snapshot prices in different Alibaba Cloud regions, see the Pricing tab on the Elastic Compute Service product page. Scroll down to the Snapshot tab. You can view the snapshot prices by region in the Snapshot service fee details section of the Snapshot tab.

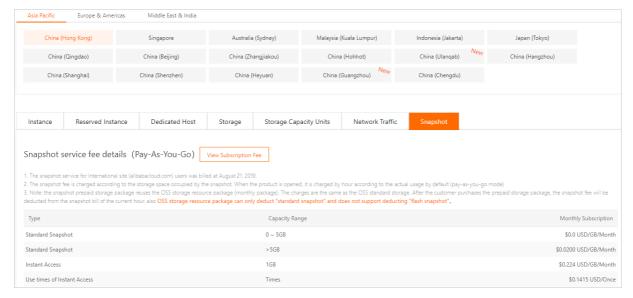

### What impact do overdue payments have on my stored snapshots?

The snapshot feature is disabled within 24 hours after your payment becomes overdue. The length of time that your payment becomes overdue determines whether snapshots are retained. For more information, see Overdue payments.

# I use snapshots frequently. How can I reduce the amount of fees for snapshots?

We recommend that yournaintain a manageable number of snapshots and delete snapshots that are no longer needed. For more information, see Reduce snapshot fees.

### Does the snapshot feature provide a free tier?

No, you must pay for the snapshot feature. You are charged for snapshots after the first snapshot is created. For more information, see Snapshots.

# Do automatic snapshots differ from or conflict with manual snapshots?

No, both manual and automatic snapshots are data files that capture the point-in-time status of a disk. However, when an automatic snapshot is being created for a disk, you cannot create a manual snapshot for the disk. You must wait until the automatic snapshot is created.

### Can I create snapshots for local disks?

No, snapshots cannot be created for local disks. If you want to improve the availability of applications, we recommend that you implement data redundancy at the application layer or create deployment sets for instances.

# I have created a snapshot for an encrypted data disk and generated an image, but I cannot share the image. Why?

To ensure data privacy, custom images created from encrypted snapshots cannot be shared. We recommend that you use unencrypted snapshots to create custom images so that you can share the images with other users.

### How is the size of the first full snapshot of a disk calculated?

The first snapshot created for a disk is a full snapshot. This snapshot contains all the data stored on the disk at the time when you create the snapshot. Therefore, the snapshot size is equal to the used capacity of the disk. For example, if the capacity of a disk is 200 GiB and 122 GiB has been used, the first full snapshot of the disk is 122 GiB in size. For more information, see Incremental snapshots and View the snapshot size.

### Is the storage space released if I delete files from an ECS instance?

No, no storage space is released. When you delete files from an ECS instance, only delete tags are added to the headers of the files, but the used storage space of the disks is not reduced.

# Why is the size of a snapshot larger than the disk capacity displayed in the file system?

- Problem description: After you delete files from an instance and create a snapshot for the instance, you find that the size of the snapshot is not reduced or is larger than the disk capacity displayed in the file system.
- Cause analysis: When a snapshot is being created, the system identifies empty blocks to reduce the size of the snapshot. However, some empty blocks are filled when you format the file system, delete files, or write data to the blocks. Therefore, the snapshot size may be larger than the disk capacity that is displayed in the file system. Possible causes:
  - File system met adat a occupies disk space.
  - Logical Block Addressing (LBA) is used to divide disks into blocks that have the same size. When the
    file system is initialized, data is written into a large number of blocks. This write operation also
    occupies disk space.
  - To reduce resource consumption, the file system only adds delete tags to the headers of files
    instead of actually deleting the data when you delete the files. The disk cannot detect the delete
    operation, and the system allocates the data blocks and copies the blocks to the snapshot.
    Therefore, the size of the snapshot is larger than the disk capacity displayed in the file system.
  - Kernel-based Virtual Machine (KVM) virtio block and Xen block front modules do not support the
     TRIM command. The TRIM command informs a disk which data blocks in the LBA range are no
     longer considered to be in use and therefore can be erased. As a result, the disk cannot determine
     whether the data can be deleted.

# What is the relationship between a file system and a disk or a snapshot?

You can create a file system in a disk partition. The file system manages disk space. These management tasks take the form of I/O requests in the disk. The disk records the status of data blocks and copies data to OSS buckets. Snapshots are created in this process. The following figure shows the relationship between a file system and a snapshot.

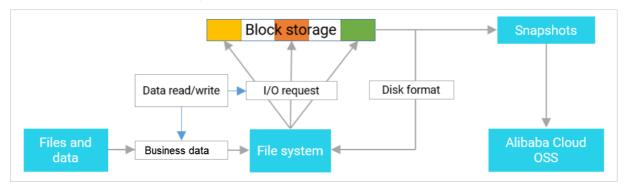

**Note** The preceding figure indicates that if data has been written to data blocks, the blocks are recorded in the snapshot regardless of whether the related files have been deleted from the disks. In the file system, when you delete files, only tags are added to the headers of the files, but the disk space used by the files is not released on the disks.

### How can I prevent snapshots from being deleted by Alibaba Cloud?

- Manual snapshots are never deleted by Alibaba Cloud regardless of whether the corresponding disks or instances have been released.
- To prevent automatic snapshots from being deleted, you can modify the corresponding automatic snapshot policy by setting **Keep Snapshots** to **Always Keep**. After the maximum number of automatic snapshots for a disk is reached, the earliest snapshot is deleted when a new snapshot is created. For more information, see Modify an automatic snapshot policy. For more information about the snapshot quota, see 使用限制.

### How can I delete snapshots to reduce backup costs?

- Manual snapshots: You can manually delete manual snapshots.
- Automatic snapshots: You can manually delete automatic snapshots. In addition, when the maximum number of automatic snapshots is reached, the earliest snapshot is deleted when a new snapshot is created.

# An automatic snapshot is created for a disk of an instance. Will the snapshot be deleted after the system disk of the instance is changed, the instance expires, or the disk is released?

- If **Delete Automatic Snapshots While Releasing Disk** is selected for the automatic snapshot policy, automatic snapshots are deleted when the corresponding instance or disk is released.
- If Delete Automatic Snapshots While Releasing Disk is not selected for the automatic snapshot policy, automatic snapshots are retained for the period of time specified by the automatic snapshot policy. You can modify the automatic snapshot policy. For more information, see Modify an automatic snapshot policy.

## How can I delete snapshots that have been used to create images and disks?

- You can delete snapshots that have been used to create disks. After a snapshot is deleted, operations that require the original snapshot data, such as re-initializing the system disk cannot be performed. For more information, see Reinitialize a system disk.
- If a snapshot has been used to create custom images, you must delete those custom images before you can delete the snapshot.
- You can delete images that have been used to create instances. After an image is deleted, operations that require the original snapshot data, such as re-initializing the system disk cannot be performed. For more information, see Reinitialize a system disk.

## If I have used an automatic snapshot to create a custom image or a disk, does the automatic snapshot policy fail to be executed?

No, the automatic snapshot policy can be executed.

### Can I create multiple automatic snapshot policies for a disk?

No, you cannot create multiple automatic snapshot policies for a disk.

### How can I prevent data loss caused by accidental operations?

You can create snapshots to back up data before you perform high-risk operations. For example, you can create snapshots if you want to modify critical system files, migrate instances from the classic network to a virtual private cloud (VPC), back up data, or restore an instance that was accidentally released. You can also create snapshots to recover from network attacks, change operating systems, or provide data support for a production environment. If an error occurs, you can use snapshots to roll back disks to reduce risks. For more information, see Create a snapshot of a disk and Roll back a disk by using a snapshot.

# After I change the system disk of an instance, can I use a snapshot of the previous system disk to roll back the new system disk?

No, you cannot use a snapshot of the previous system disk to roll back the new system disk.

I created Instance A in the China (Hangzhou) region and created snapshots for data disks of Instance A. After Instance A expired and was released, I created Instance B in the China (Hangzhou) region. Can I use the data disk snapshots of Instance A to restore Instance A?

No, you cannot use the data disk snapshots of Instance A to restore the Instance A after Instance A is released. If you want to use disk snapshots to restore an instance, you must make sure that the instance for which the snapshots are created is not released. To restore the data of Instance A, you can use the data disk snapshots of Instance A to create disks and attach the disks to Instance B. For more information, see Create a disk from a snapshot and Attach a data disk.

## Why cannot snapshots of an instance be used to roll back the disks of the instance?

You can check the snapshots based on the returned error message. For more information about the common issues and corresponding solutions, see FAQ.

# What are the differences and relationship between snapshots and images?

Differences between snapshots and images:

- Images can be used directly to create ECS instances, but snapshots cannot.
- Images can be used to restore instance data across regions, but snapshots cannot. For more information, see Copy a custom image.
- A snapshot can be a data backup of the system disk or a data disk of an ECS instance, whereas an image must contain the system disk data of an ECS instance.
- Snapshots can be used to back up data stored on disks. Images can be used to create one or more ECS instances.

Relationship between snapshots and images:

- When you create a custom image from an instance, ECS creates a snapshot for each disk of the instance. The created custom image contains the snapshots of all the disks of this ECS instance. For more information, see Create a custom image from an instance.
- You can also create custom images from system disk snapshots. For more information, see Create a custom image from a snapshot.

### How do I migrate snapshots from one account to another?

Snapshots cannot be migrated across accounts. You can create an image from the snapshot that you want to migrate and share the image with another account. For more information, see Create a custom image from a snapshot and Share or unshare a custom image.

To migrate a data disk snapshot from Account A to Account B, perform the following operations:

- 1. Create an image from the original instance to which the data disk is attached. For more information, see Create a custom image from a snapshot.
- 2. Share the image to Account B. For more information, see Share or unshare a custom image.
- 3. Within Account B, use the image to create a pay-as-you-go instance. For more information, see Create an ECS instance by using a custom image.
- 4. Create a snapshot for a data disk of the new instance. For more information, see Create a snapshot of a disk.
- 5. Release the new instance. For more information, see Release an instance.

### Can I use a data disk snapshot to create a custom image?

No, data disk snapshots cannot be used to create custom images. Only system disk snapshots can be used to create custom images.

### Can I download or export ECS instance snapshots to my on-premises device?

No, snapshots cannot be downloaded or exported to on-premises devices. You can create images from snapshots and then export the images. For more information, see Create a custom image from a snapshot and Export a custom image. You can also use the OOS template named ACS-ECS-BulkyCreateAndExportImage to create multiple custom images at a time and export the images to an OSS bucket in a specific region. Then, you can download the custom images in the OSS console.

# Why does the "RequestId: xxx" error message appear when I delete a snapshot in the snapshot chain?

Your snapshot was used to create a custom image. You must delete the custom image before you can delete the snapshot. For more information, see Delete a custom image.